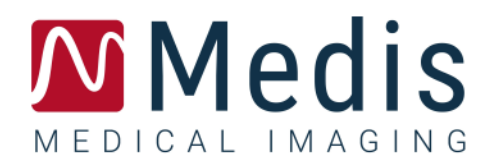

# QAngio XA 3D 2.2

Benutzerhandbuch

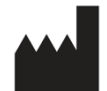

Medis Medical Imaging Systems bv Schuttersveld 9, 2316 XG Leiden, Niederlande

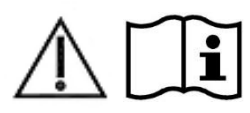

#### [https://www.medisimaging.com](https://www.medisimaging.com/)

Wählen Sie auf der Medis-Website "Produkte" und dann die entsprechende Produktgruppe aus. Die Benutzerdokumentation finden Sie auf dieser Seite.

Für den Zugriff auf die Benutzerdokumentation ist ein PDF-Reader erforderlich. Wenn auf dem System kein PDF-Reader installiert ist, können Sie den kostenlosen Adobe-Reader herunterladen. Besuchen Sie die AdobeWebsite unter [https://get.adobe.com/reader/ und](https://get.adobe.com/reader/) klicken Sie auf "Adobe Reader herunterladen", um den PDF-Reader herunterzuladen.

#### **Medis Medical Imaging Systems bv**

Schuttersveld 9, 2316 XG Leiden P.O. Box 384, 2300 AJ Leiden, Niederlande **Tel**.: +31 71 522 32 44 **Fax**: +31 71 521 56 17 **E-Mail**: support@medisimaging.com

**Medis Medical Imaging Systems, Inc.**

9360 Falls of Neuse Road, Suite 103 Raleigh, NC 27615-2484, USA **Tel**.: +01 (919) 278 7888 **Fax**: +01 (919) 847 8817 **E-Mail**: support@medisimaging.com

# **Rechtliche Hinweise**

## Copyright-Vermerk

© 2016-2023 Medis Medical Imaging Systems bv. Alle Rechte vorbehalten.

Dieses Handbuch unterliegt dem Urheberrecht und ist durch weltweite Urheberrechtsgesetze und Vertragsbestimmungen geschützt. Ohne die vorherige schriftliche Genehmigung durch Medis Medical Imaging Systems bv darf kein Teil dieses Handbuchs in irgendeiner Form und zu keinem Zweck kopiert, reproduziert, geändert, veröffentlicht oder verteilt werden. Das Drucken von Kopien ist gestattet und unentgeltlich, insoweit die Kopien vollständig und unverändert sind und nicht erzeugt oder verteilt werden, um daraus Profit oder geschäftlichen Vorteil zu ziehen.

### Anerkennung von Marken

QAngio und QFR sind eingetragene Marken der Medis Associated B.V. DICOM ist die eingetragene Marke der National Electrical Manufacturers Association für deren Veröffentlichungen von Standards in Bezug auf die digitale Kommunikation medizinischer Daten. Microsoft und Windows sind entweder eingetragene Marken oder Marken der Microsoft Corporation in den USA und/oder anderen Ländern. Alle anderen in diesem Dokument verwendeten Marken-, Produkt- und Firmennamen sind Handelsmarken oder eingetragene Handelsmarken ihrer jeweiligen Inhaber.

# **Gesetzliche Vorschriften**

### Verwendungszweck

QAngio XA 3D ist eine Software, die zur Durchführung von Berechnungen in röntgenangiografischen Bildern (XA-Bilder) der Koronararterien verwendet werden soll. Diese Berechnungen basieren auf Konturen, die in zwei angiografischen Ansichten desselben Gefäßes automatisch erfasst werden.

QAngio XA 3D ermöglicht interventionellen Kardiologen und Forschern, genaue anatomische Quantifizierungen einer oder mehrerer Läsionen im analysierten Koronargefäßsegment zu erhalten, die funktionelle Bedeutung der einzelnen und aufeinanderfolgenden multiplen Läsionen zu bestimmen und die besten Betrachtungswinkel zu bewerten, die für eine optimale Visualisierung der Läsion während der PCI-Behandlung (perkutane Koronarintervention) hilfreich sein können.

Die mit QAngio XA 3D erhaltenen Analyseergebnisse sind für Kardiologen und Forscher bestimmt:

- zur Bereitstellung quantitativer Ergebnisse von Koronargefäßsegmenten basierend auf einem 3D-rekonstruierten Modell;
- um über den klinischen Entscheidungsprozess in Bezug auf die Diagnose und mögliche PCI-Behandlungsoptionen der Herzkranzgefäße zu informieren;
- um den prozeduralen Erfolg solcher Koronarinterventionen zu bewerten.

### Indikationen für die Anwendung

QAngio XA 3D ist zur Anwendung in klinischen Umgebungen indiziert, in denen validierte und reproduzierbare quantifizierte Ergebnisse erforderlich sind, um die Beurteilung von Herzkranzgefäßen in röntgenangiografischen Bildern (XA-Bilder) zu unterstützen, und zur Verwendung bei einzelnen Patienten mit koronarer Herzkrankheit.

Wenn die von QAngio XA 3D gelieferten quantifizierten Ergebnisse in einer klinischen Umgebung für Röntgenbilder eines einzelnen Patienten verwendet werden, können sie zur Unterstützung des klinischen Entscheidungsfindungsprozesses für die Diagnose des Patienten oder die Beurteilung der Therapie eingesetzt werden. In diesem Falle sind die Ergebnisse ausdrücklich nicht als alleinige, unwiderlegbare Grundlage für die klinische Diagnose zu betrachten und dürfen nur von den jeweils verantwortlichen Klinikärzten verwendet werden.

# QFR-Anwendung

QFR-Ergebnisse müssen in einem "hybriden" QFR-FFR-Entscheidungsansatz verwendet werden:

- QFR < 0,78 ausreichend hohe Empfindlichkeit, um den Patienten im Katheterlabor zu behandeln;
- QFR > 0,84, ausreichend hohe Genauigkeit, um den Patienten medizinisch zu verfolgen;
- QFR in der Grauzone [0,78 0,84]: Verwenden Sie Druckdraht und FFR-Messung gemäß den zugehörigen medizinischen Richtlinien.

Um ein korrektes QFR-Ergebnis zu erhalten, müssen Benutzer von Medis Medical Imaging Systems geschult und zertifiziert werden.

# Einschränkungen

Die beiden für die 3D-Gefäßrekonstruktion verwendeten angiografischen 2D-Bilder müssen mit einem Unterschied von mindestens 25 Grad im Betrachtungswinkel aufgenommen werden.

QFR-Messungen wurden weder für nicht-koronare Arterien, pädiatrische Patienten und Herzpatienten mit den folgenden Bedingungen ausgewertet:

- Tachykardie mit einer Frequenz über 100 Schlägen pro Minute
- Ruheblutdruck der systolischen Aorta unter 75 mm Hg
- Vorhofflimmern

noch für die folgenden Läsionen und Gefäße:

- Atherosklerotische Läsionen beim akuten Koronarsyndrom
- Bifurkationsläsionen mit Medina-Klassifikation 1,1,1
- Aorto-ostiale Arterienstenosen oder ostiale rechte Koronararterienstenosen
- Distale linke Hauptläsionen in Kombination mit einer proximalen Zirkumflex-Läsion
- Gefäße mit retrograden Füllungen
- Bypass-Transplantate
- Implantierte Koronararterien
- Myokardüberbrückung

QFR-Messungen können unter folgenden Bedingungen nicht genau durchgeführt werden:

- Wenn weder systemisch noch intrakoronar Nitroglycerin verabreicht wurde;
- Zu große Überlappung anderer Gefäße mit der Läsion oder Bereichen direkt um die Läsion im Zielgefäß bei einer oder beiden angiografischen Aufnahmen;
- Zu starke Verkürzung der Zielkoronararterie bei einer oder beiden angiografischen Aufnahmen.

#### **WARNUNGEN**

QAngio XA 3D darf nur von Kardiologen, Radiologen oder anderen Personen eingesetzt werden, die für die Durchführung von Herzanalysen qualifiziert sind. Werden die Analyseergebnisse zur Stellung einer Diagnose verwendet, müssen sie von einem qualifizierten Arzt interpretiert werden. QAngio XA 3D darf in der klinischen Praxis zu keinen anderen Zwecken eingesetzt werden als den im Abschnitt "Verwendungszweck" aufgeführten.

Benutzer müssen über ausreichende Kenntnisse in der ausgewählten Betriebssystemsprache verfügen, dieses Handbuch lesen, sich mit der Software vertraut machen und vor der Verwendung von QAngio XA 3D in einer klinischen Umgebung von Medis zertifiziert sein, um zuverlässige Analyseergebnisse zu erhalten.

#### **Anmerkung zu Bildformat und Auflösung des Bildschirms**

Die Formen der angezeigten Objekte und Messungen können leicht verzerrt werden, wenn die Auflösung auf ein anderes Seitenverhältnis als das physikalische Seitenverhältnis des Monitors eingestellt wird. Diese Verzerrung beeinträchtigt **NICHT** die Genauigkeit von Messungen oder Analysen. Um Verzerrungen zu vermeiden, stellen Sie die Auflösung des Monitors auf ein Seitenverhältnis ein, das dem physischen Seitenverhältnis entspricht. LCD-Monitore arbeiten normalerweise am besten mit ihrer nativen Auflösung. Microsoft Windows empfiehlt eine Auflösung, wenn ausreichend Informationen vorhanden sind.

# Europäische Vorschriften

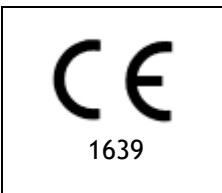

QAngio XA 3D ist als medizintechnisches Gerät der Klasse IIa klassifiziert. Es erfüllt die Anforderungen der holländischen Medizingeräterichtlinie ("Besluit Medische Hulpmiddelen", Stb. 243/1995) und der europäischen Medizingeräterichtlinie 93/42/EWG.

## Nordamerikanische Vorschriften

QAngio XA 3D erfüllt die Anforderungen der Canadian Medical Devices Regulations und wurde als medizinisches Gerät der Klasse II lizenziert.

# Südamerikanische Vorschriften

QAngio XA 3D erfüllt die Anforderungen der brasilianischen nationalen Gesundheitsüberwachungsbehörde und wurde als medizinisches Gerät der Klasse II lizenziert.

## Asien-Pazifik-Vorschriften

QAngio XA 3D erfüllt die Anforderungen der Australian Therapeutic Goods Administration und wurde als medizinisches Gerät der Klasse IIa lizenziert.

QAngio XA 3D entspricht den Anforderungen der Singapore Health Sciences Authority und wurde als medizinisches Gerät der Klasse B lizenziert.

QAngio XA 3D erfüllt die Anforderungen der Indonesian National Agency of Drug and Food Control und wurde als medizinisches Gerät der Klasse IIa zugelassen.

QAngio XA 3D entspricht den Anforderungen der Malaysian Medical Device Authority und wurde als medizinisches Gerät der Klasse B lizenziert.

# **In diesem Handbuch verwendete Konventionen**

Die folgenden Konventionen werden in diesem Handbuch verwendet, um die Verwendung der Maus oder Tastatur zu kennzeichnen sowie zur Bezugnahme auf Elemente der Benutzeroberfläche.

### Maus

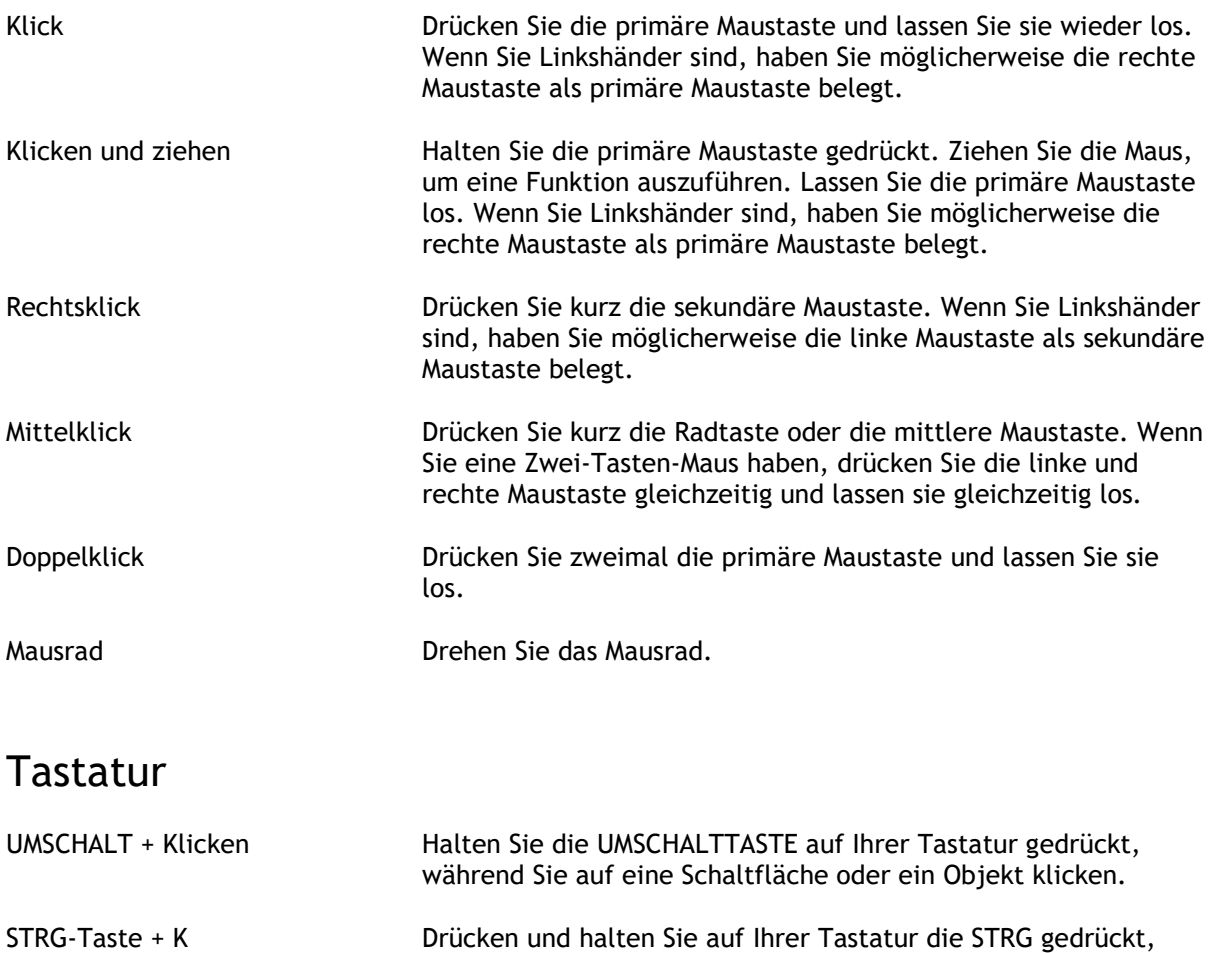

anschließend los.

während Sie die Taste K drücken, und lassen Sie beide Tasten

# Typographische Konventionen

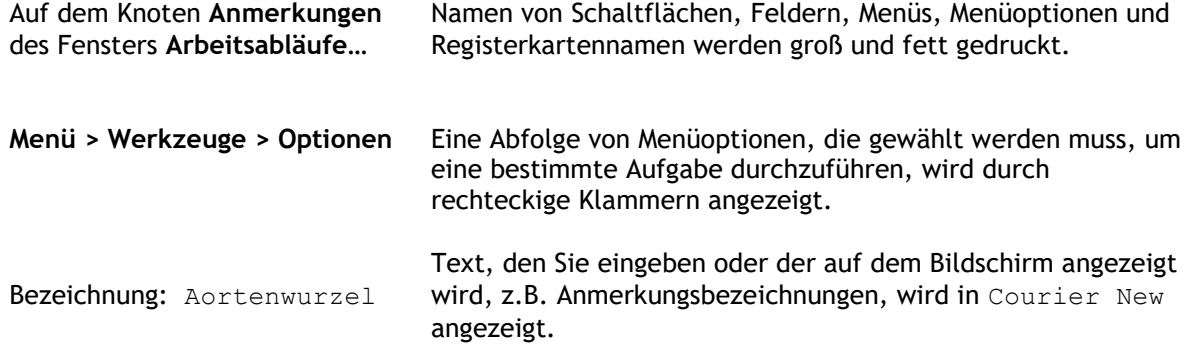

# Verwendete Symbole

**Tipp:** Liefert hilfreiche Informationen oder eine alternative Vorgehensweise.

**Hinweis**: Macht Sie auf zusätzliche Informationen aufmerksam.

**Achtung**: Weist Sie an, beim Durchführen einer Aufgabe Vorsicht walten zu lassen.

**Warnung**: Warnt Sie vor einer potenziell gefährlichen Situation bei Bilddarstellung oder Bildanalyse, die zu fehlerhaften Ergebnissen führen kann. Um dies zu vermeiden ist ein Befolgen der Anweisungen unerlässlich.

# Inhaltsverzeichnis

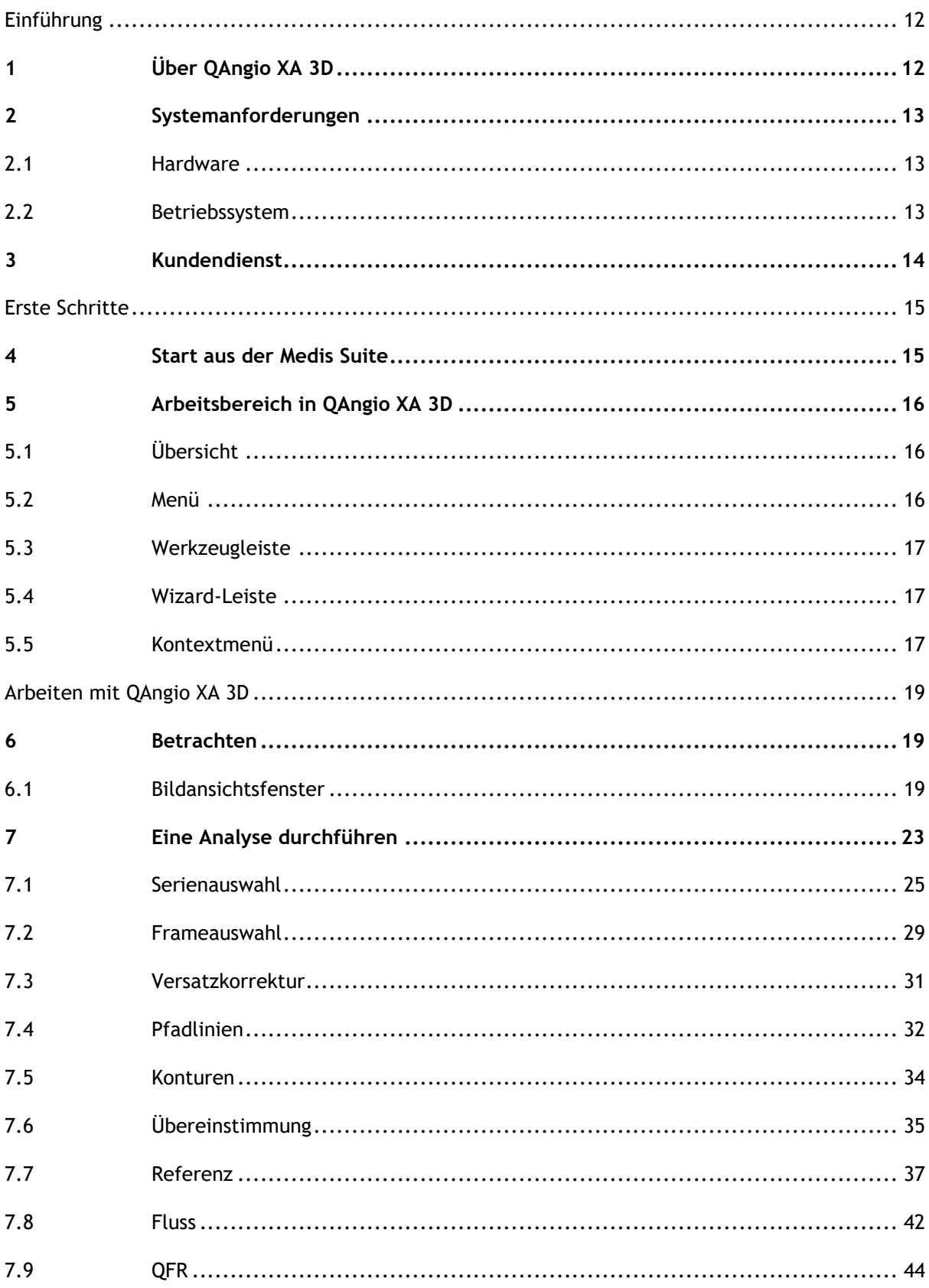

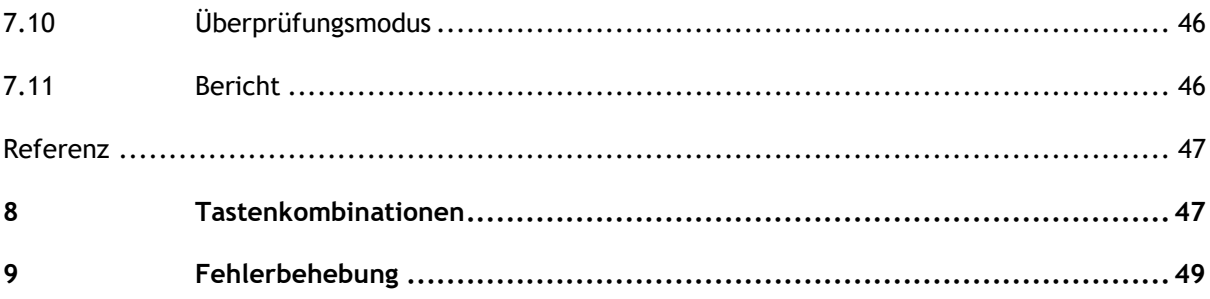

# Einführung

# <span id="page-11-1"></span><span id="page-11-0"></span>**1 Über QAngio XA 3D**

QAngio XA 3D ist die Medis-Softwarelösung zur Quantifizierung von Herzkranzgefäßen in 3D mit zwei angiografischen Projektionen.

# <span id="page-12-0"></span>**2 Systemanforderungen**

## <span id="page-12-1"></span>**2.1 Hardware**

#### **QAngio XA 3D:**

- Ein 64-Bit-Prozessor
- 8 GB RAM
- 10 GB freier Festplattenspeicher nach der Installation der Software
- Ein Monitor mit einer Bildschirmauflösung von 1,3 Megapixeln (z. B. 1280 x 1024 Pixel für ein Anzeigeverhältnis von 4:3, 1600 x 900 Pixel für ein Anzeigeverhältnis von 16:9)

#### **Sentinel-Lizenzserver:**

- Ein 32- oder 64-Bit-Prozessor
- 4 GB RAM
- 5 GB freier Festplattenspeicher

#### **ANMERKUNGEN**:

- Die gesamte Hardware muss mit dem Betriebssystem kompatibel sein.
- Die Anforderungen an den Festplattenspeicher berücksichtigen nicht den Speicherplatz für Bilddaten. Wenn Sie Bilder auf dem lokalen Rechner speichern möchten, stellen Sie sicher, dass ausreichend Speicherplatz zur Verfügung steht. Beachten Sie auch, dass die Client-Rechner die Bilddaten vom Server vorübergehend auf dem lokalen Rechner zwischenspeichern.
- Für die Anzeige von Bilddaten wird eine dedizierte Grafikkarte mit OpenGL-Unterstützung und mindestens 512 MB Speicher empfohlen.
- Um Ihre Workstation mit anderen Rechnern im Netzwerk zu verbinden (z.B. in einer Client-Server-Konfiguration oder zum Empfangen und Senden von Bildern an einen entfernten DICOM-Knoten), ist eine Netzwerkverbindung erforderlich. Es wird eine Netzwerkkarte empfohlen, die mindestens 100 Mbit/s unterstützt.
- <span id="page-12-2"></span>• Für den Lizenzserver wird eine Workstation mit einer festen IP-Adresse oder einer reservierten IP-Adresse im DNS-Server empfohlen.

### **2.2 Betriebssystem**

**QAngio XA 3D:**

- Microsoft Windows 10, 64-bit
- Microsoft Windows 11, 64-bit
- Microsoft Windows Server 2012 R2, 64-bit
- Microsoft Windows Server 2016, 64-bit
- Microsoft Windows Server 2019, 64-bit
- Microsoft Windows Server 2022, 64-bit

#### **Sentinel-Lizenzserver:**

- Microsoft Windows 10, 32-bit und 64-bit
- Microsoft Windows 11, 64-bit
- Microsoft Windows Server 2012 R2, 64-bit
- Microsoft Windows Server 2016, 64-bit
- Microsoft Windows Server 2019, 64-bit
- Microsoft Windows Server 2022, 64-bit

# <span id="page-13-0"></span>**3 Kundendienst**

Medis hat es sich zur Aufgabe gemacht, qualitativ hochwertige Produkte und Services anzubieten. Falls Sie Fragen zur Software haben oder uns Vorschläge zur Verbesserung der Software oder der Dokumentation unterbreiten möchten, können Sie sich gerne an den Kundendienst von Medis wenden.

Wenn Sie den Helpdesk von Medis per E-Mail kontaktieren, sollten Sie den Namen der Software und die Versionsnummer im Betreff-Feld erwähnen. Um die Versionsnummer Ihrer Software

nachzuschlagen, wählen Sie in der Hauptwerkzeugleiste der Medis Suite > **Hilfe** > **Info**.

#### **Nordamerika und Südamerika**

Medis Medical Imaging Systems, Inc. E-Mail: support@medisimaging.com Telefon: +1 919 278 7888 (werktags 9.00-17.00 Uhr EST)

#### **Europa, Afrika, Asien und Australien**

Medis Medical Imaging Systems B.V. E-Mail: support@medisimaging.com T Telefon: +31 71 522 32 44 (werktags 9.00-17.00 Uhr MEZ)

# Erste Schritte

# <span id="page-14-1"></span><span id="page-14-0"></span>**4 Start aus der Medis Suite**

Um Ihren Bildverarbeitungs-Workflow zu verbessern, wird QAngio XA 3D von Medis Suite aus in verschiedenen Analysemodi gestartet. Jeder Startmodus bietet eine andere Bildanalyseoption mit speziellen Funktionen und Ansichtsfenster-Layouts.

Die folgenden Startmodi für QAngio XA 3D sind in Medis Suite verfügbar:

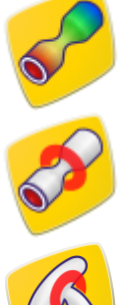

QFR: Quantitative Analyse des Flussverhältnisses

3D-Einzelgefäßanalyse

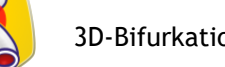

3D-Bifurkationsgefäßanalyse

Detaillierte Informationen zum Starten der QAngio-XA-3D-App und zum Laden von Bildern finden Sie im Medis-Suite-Benutzerhandbuch.

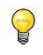

 $\bigcirc$ 

Die Verfügbarkeit der Startmodi hängt von den verfügbaren Lizenzen ab. Wenn Sie eine Lizenz für eines oder mehrere der QAngio-XA-3D-Analysemodule erwerben möchten, wenden Sie sich bitte an Medis.

Sie können die Patientenbilder vor oder nach dem Start von QAngio XA 3D laden. In beiden Fällen werden die Bilder automatisch in QAngio XA 3D geladen.

# <span id="page-15-0"></span>**5 Arbeitsbereich in QAngio XA 3D**

Dieses Kapitel behandelt die folgenden Themen:

- Übersicht
- Werkzeugleisten
- Arbeitsbereichsfenster
- zentrales Fenster

# <span id="page-15-1"></span>**5.1 Übersicht**

Der Hauptarbeitsbereich von QAngio XA 3D besteht aus Ansichtsfenstern, einer Werkzeugleiste, einer Wizard-Leiste und optionalen Miniaturansichten.

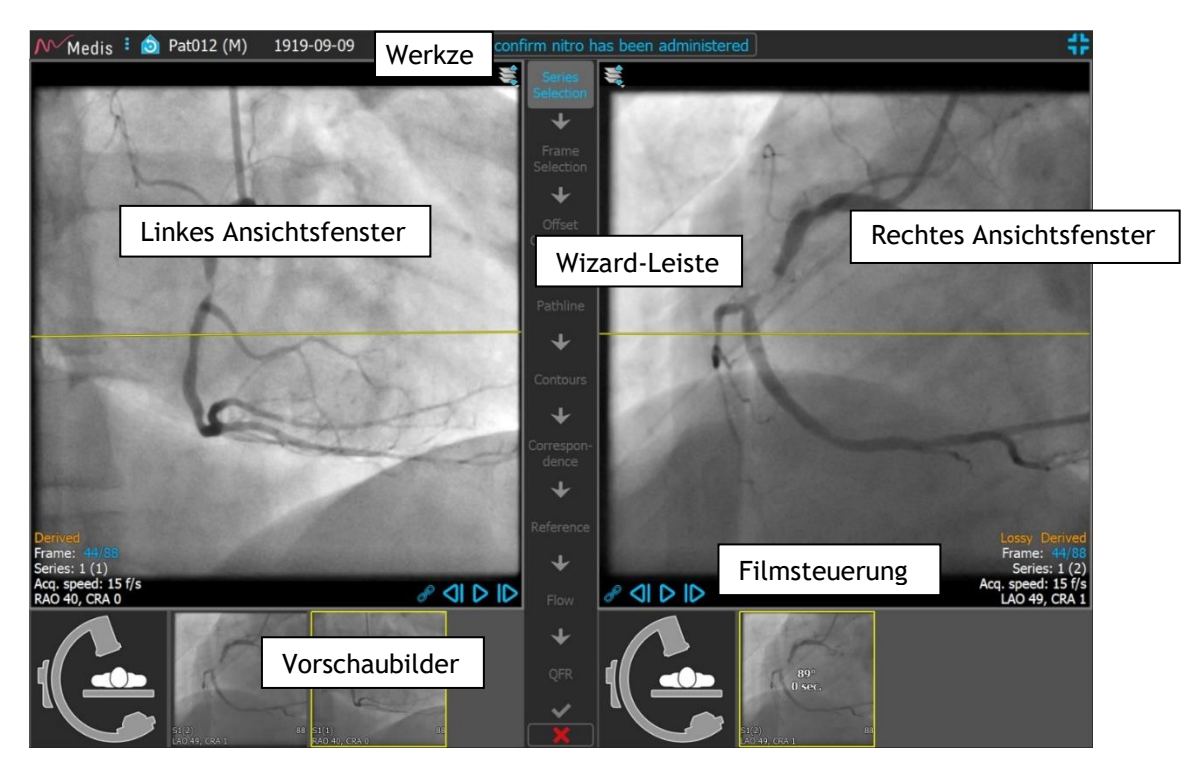

### <span id="page-15-2"></span>**5.2 Menü**

Das Menü enthält Befehle zum Aktivieren der Anwendungsfunktionalität.

**So machen Sie das Menü sichtbar:**

• Klicken Sie auf das Menüsymbol in der Werkzeugleiste der QAngio-XA-3D-App.

Die Menübefehle sind in zwei Hauptmenüs unterteilt: **Werkzeuge** und **Hilfe**. Für einige dieser Befehle stehen in den Werkzeugleisten Werkzeugschaltflächen als Verknüpfungen zur Verfügung.

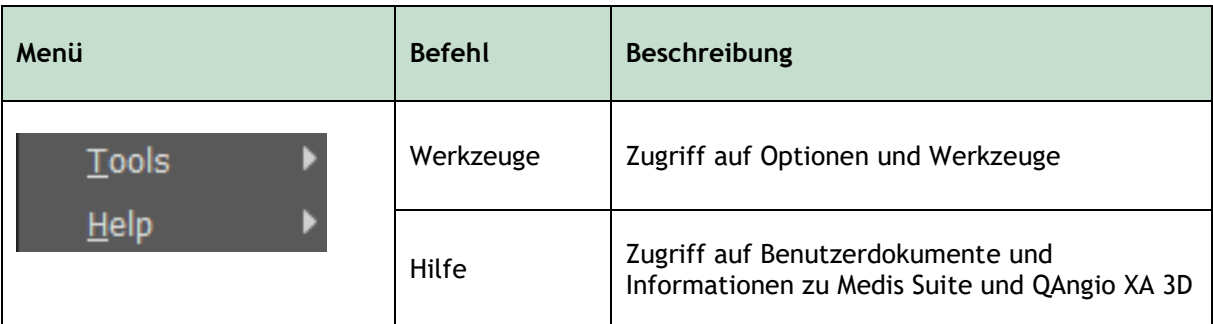

# <span id="page-16-0"></span>**5.3 Werkzeugleiste**

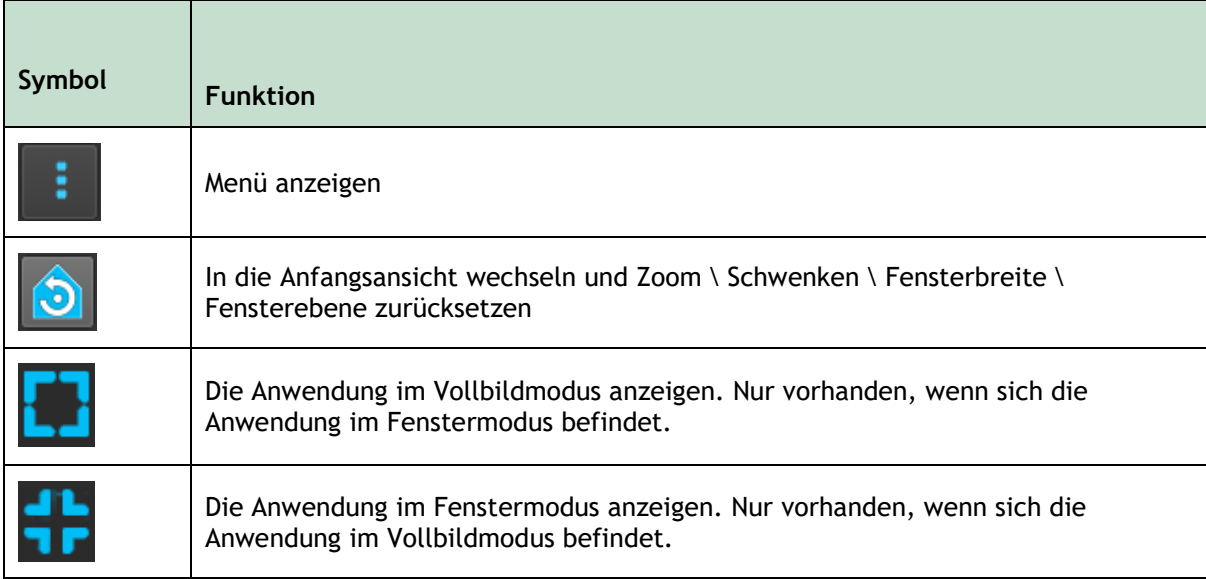

Neben diesen Symbolen werden in der Werkzeugleiste auch Name, Geschlecht und Geburtsdatum des Patienten angezeigt.

Die Werkzeugleiste wird auch für interaktive Textnachrichten und den daraus resultierenden Status verwendet. Beispiel: Nach Auswahl der Serie in einer QFR-Analyse blinkt sie orange: "Klicken Sie hier, um zu bestätigen, dass Nitro(glycerin) verabreicht wurde. Nach der Bestätigung ändert sich dies zu "Nitro bestätigt" (nicht blinkend).

# <span id="page-16-1"></span>**5.4 Wizard-Leiste**

Die vertikale Wizard-Leiste wird zwischen den beiden Ansichtsfenstern angezeigt und repräsentiert die zur Durchführung der Analyse erforderlichen Schritte. Der Inhalt der Wizard-Leiste hängt von der Analyse ab, die Sie durchführen: 3D-Einzelgefäß, 3D-Bifurkation oder QFR. Siehe Kapitel 7 für Details.

# <span id="page-16-2"></span>**5.5 Kontextmenü**

Ein Kontextmenü kann durch Klicken mit der rechten Maustaste in einem Ansichtsfenster, Diagramm oder einer Tabelle aktiviert werden. Der Inhalt dieses Menüs hängt von der von Ihnen

durchgeführten Analyse, dem angeklickten Element, dem Wizard-Schritt und dem Status innerhalb eines Schritts ab.

# Arbeiten mit QAngio XA 3D

# <span id="page-18-1"></span><span id="page-18-0"></span>**6 Betrachten**

Dieses Kapitel befasst sich mit den Funktionen zum Anzeigen von Bildern, die in den meisten Wizard-Schritten enthalten sind.

# <span id="page-18-2"></span>**6.1 Bildansichtsfenster**

Viele Schritte des Analyse-Wizards verfügen über zwei Bildansichtsfenster, in denen zwei übereinstimmende Bilder derselben Studie angezeigt werden können.

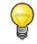

Interaktive Grafiken werden in blauer Farbe Frame: 21/53 angezeigt und ermöglichen es Ihnen, Bild- oder Anzeigeeigenschaften mit der Maus zu ändern.

### **6.1.1 Ändern der Größe eines Ansichtsfensters**

#### **So maximieren Sie ein Ansichtsfenster:**

• Doppelklicken Sie auf das Ansichtsfenster.

Dadurch wird das Ansichtsfenster maximiert, sodass die maximale Fläche genutzt wird.

#### **So kehren Sie zum ursprünglichen Ansichtsfenster-Layout zurück:**

• Doppelklicken Sie erneut auf das Bild.

Beachten Sie, dass sich das Verhalten zwischen den Analyseschritten unterscheidet, da die Maus möglicherweise für andere Aktionen verwendet wird. Die Abschnitte der einzelnen Analyseschritte enthalten möglicherweise detailliertere Informationen.

### **6.1.2 Mausmodus**

Das Verhalten der linken Maustaste hängt vom Mausmodus ab: Animation, Zoomen, Schwenken oder Fensterbreite und -ebene. Der aktive Mausmodus wird mit dem Mausmodus-Symbol in der oberen Ecke des Bildansichtsfensters angezeigt.

#### **So wechseln Sie durch die verschiedenen Mausmodi:**

• Wählen Sie das Mausmodus-Symbol, um den nächsten Mausmodus zu aktivieren.

#### **So aktivieren Sie einen bestimmten Mausmodus:**

• Wählen und halten Sie das Mausmodus-Symbol, bis das Mausmodus-Menü angezeigt wird, und wählen Sie den gewünschten Mausmodus.

Oder:

• Klicken Sie mit der rechten Maustaste in das Bildansichtsfenster, um das Kontextmenü des Ansichtsfensters zu aktivieren, und wählen Sie den gewünschten Mausmodus aus dem Menü.

 $\bigcirc$ Obwohl jedes Ansichtsfenster sein eigenes Symbol hat, ist der Mausmodus für die verschiedenen Ansichtsfenster synchronisiert. Wenn Sie den Modus in einem Ansichtsfenster ändern, wird er auch im anderen Ansichtsfenster geändert.

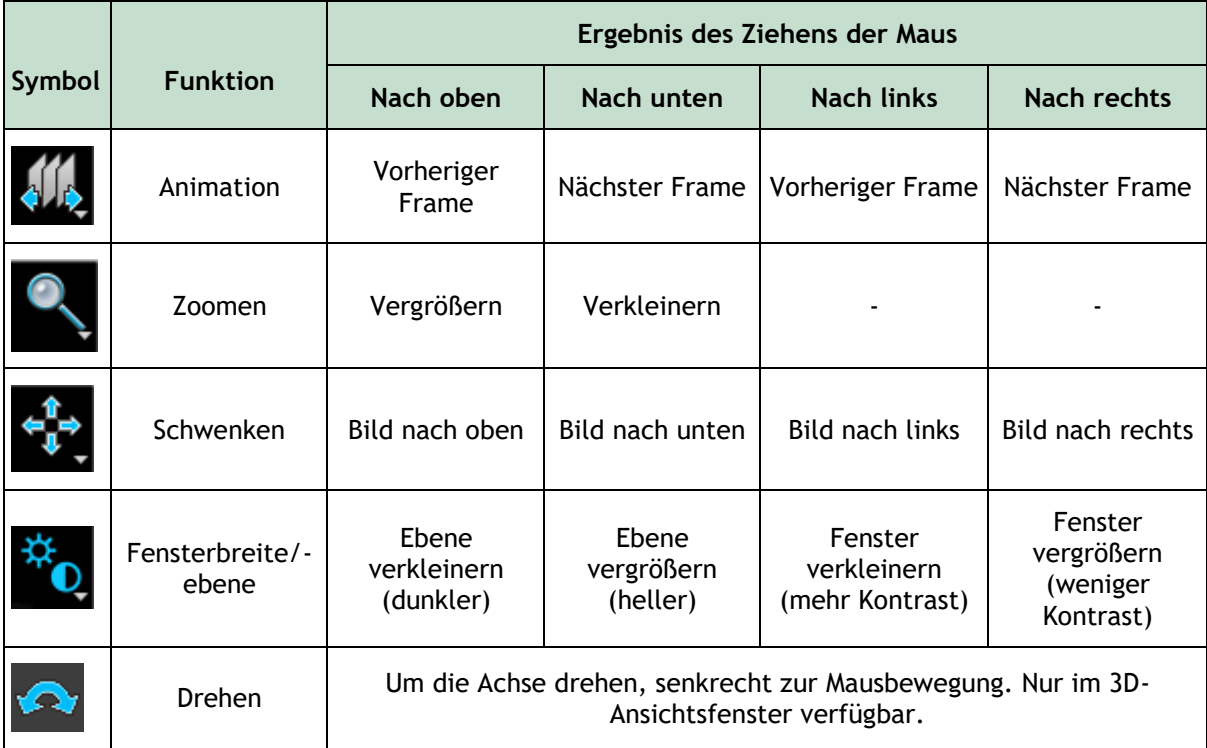

Das Ergebnis des Ziehens mit der mittleren oder rechten Maustaste ist unabhängig vom Mausmodus:

- **Schwenken:** Mittlere Maustaste ziehen
- **Fensterbreite/-ebene:** Rechte Maustaste ziehen

### **6.1.3 Frameauswahl**

 $\bigcirc$ 

Sie können sich auf verschiedene Arten vorwärts oder rückwärts durch Frames im Bild bewegen. Sich im ausgewählten Ansichtsfenster durch Frames bewegen ist nur möglich, sofern die Synchronisierung nicht aktiv ist, siehe [6.1.4](#page-20-0) [Synchronisierung.](#page-20-0) Die aktive Framenummer wird unten im Ansichtsfenster angezeigt.

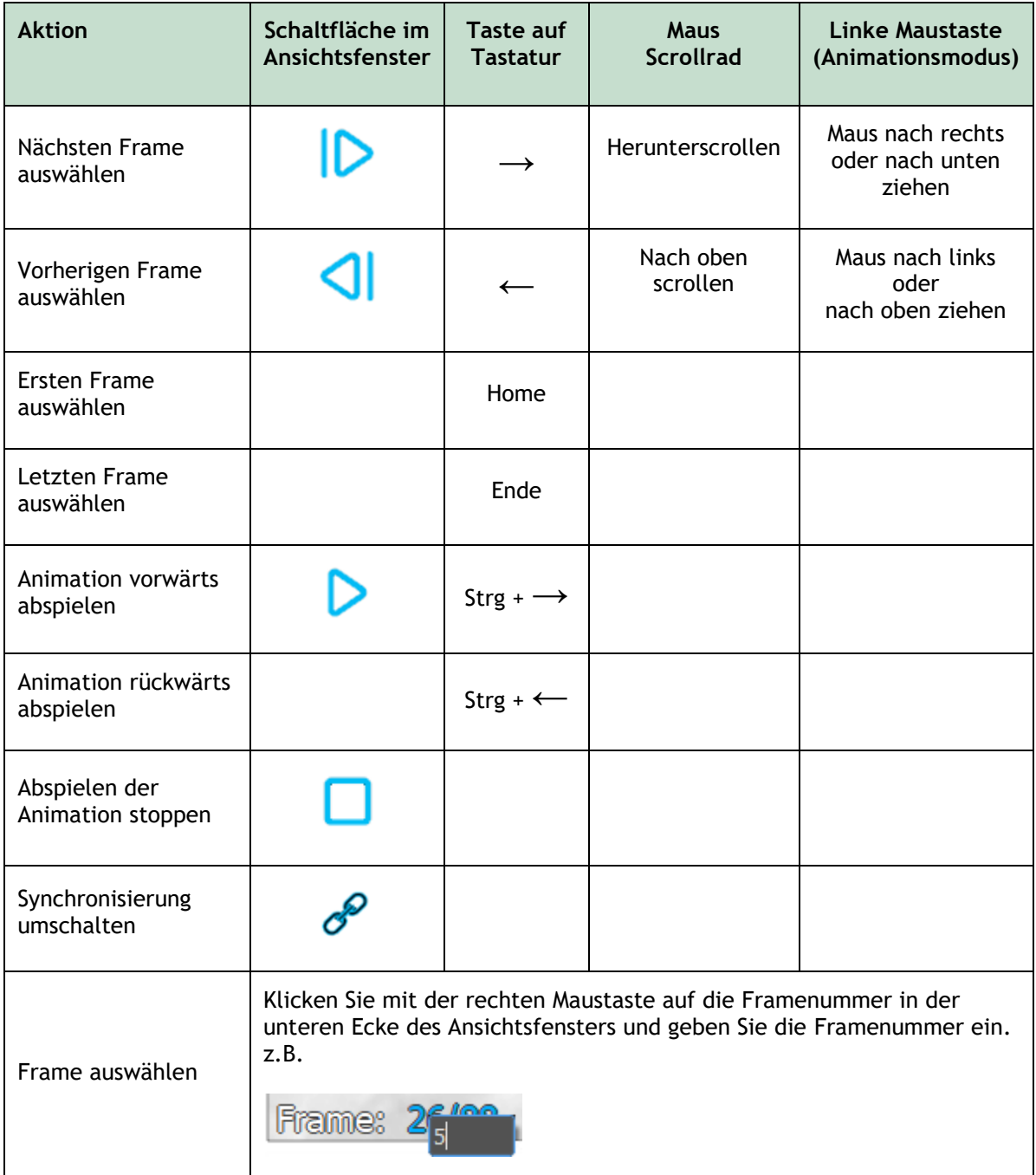

### <span id="page-20-0"></span>**6.1.4 Synchronisierung**

Mithilfe der Framesynchronisierung können Sie in beiden Ansichtsfenstern gleichzeitig durch Bilder navigieren. Das Bild im linken Ansichtsfenster wird als primäres Bild und das Bild im rechten Ansichtsfenster als sekundär betrachtet.

Die Framesynchronisierung ist nur für entsprechende biplanare Bilder verfügbar.

Bei der Synchronisierung wird das Symbol *im unteren Teil des Ansichtsfensters angezeigt. In* Bei der Synchronisierung wird das Symbol *im unteren Teil des Ansichtsfensters angezeigt.* In beiden Ansichtsfenstern wird immer das Bild mit derselben Framenummer angezeigt.

 $\bigcirc$ 

Wenn nicht synchronisiert wird, wird das Symbol  $\mathcal{O}$  im unteren Teil des Ansichtsfensters angezeigt oder es wird überhaupt kein Symbol angezeigt. Das Ändern der Frameauswahl in einem Ansichtsfenster wirkt sich nicht auf das andere Ansichtsfenster aus.

#### **So deaktivieren Sie die Synchronisierung:**

• Klicken Sie auf das Symbol in der Bildüberlagerung, um die Synchronisierung zu deaktivieren.

#### **So aktivieren Sie die Synchronisierung:**

- Klicken Sie auf das Symbol  $\mathcal{D}_{\text{in}}$  der Bildüberlagerung, um die Synchronisierung zu aktivieren.
- $\bigcirc$

Der nicht synchronisierte Zustand verhält sich im Wizard-Schritt für die Frameauswahl anders, da auch eine Synchronisation mit dem Mauszeiger in der Frameauswahl-Steuerung stattfindet.

### **6.1.5 Bild invertieren**

**Um die Bildansicht zu invertieren, d.h. Schwarz zu Weiß und Weiß zu Schwarz zu machen:**

• Wählen Sie **"Bild invertieren**" aus dem Kontextmenü des Ansichtsfensters, um die Bildinvertierung umzuschalten.

### **6.1.6 Ausgangsansicht**

**So setzen Sie die Einstellungen für Zoomen, Schwenken, die Einstellungen für Fensterbreite und Ebene- sowie die Bildinvertierung auf die Ausgangsansicht zurück:**

• Klicken Sie in der Werkzeugleiste auf  $\Box$ , um das Zoomen, Schwenken sowie die Fensterbreite und -ebene und Bildinvertierung zurückzusetzen.

# <span id="page-22-0"></span>**7 Eine Analyse durchführen**

QAngio XA 3D unterstützt die Analyse einzelner Gefäßsegmente in 3D, Bifurkationsgefäßsegmente in 3D und die Analyse des Quantitativen Flussverhältnisses (QFR).

Um eine Analyse zu starten, wählen Sie den entsprechenden Startmodus in Medis Suite aus (siehe auch Kapitel [4\)](#page-14-1). Alle in Medis Suite geladenen Bilder werden automatisch in QAngio XA 3D geladen und die Analyse wird gestartet.

Stellen Sie bei QFR-Analysen sicher, dass die analysierten Bilder nach der Verabreichung von Nitroglycerin aufgenommen wurden, da die QFR-Ergebnisse sonst ungenau sein könnten.

Für eine neue Analyse wechselt QAngio XA 3D standardmäßig zur Vollbildansicht, sodass Sie das beste Fenster-Layout für die nachfolgenden Analyseschritte erhalten. Wenn Sie eine Medis-Suite-Sitzung mit QAngio-XA-3D-Analysen neu laden, werden diese wiederhergestellt und im QAngio-XA-3D-Überprüfungsmodus aktiviert.

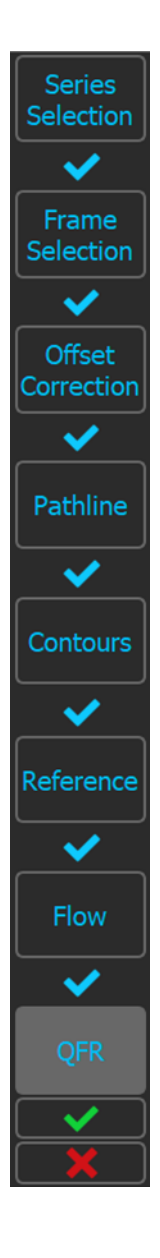

 $\bigcirc$ 

Ein Wizard begleitet Sie bei den zur Durchführung der Analyse erforderlichen Schritten. Die Wizard-Schritte werden durch die Wizard-Leiste zwischen den beiden Bildern dargestellt. Die Wizard-Schritte hängen vom Typ der Analyse ab.

Die **QFR**-**Analyse** besteht aus 8 Wizard-Schritten:

- 1. Serienauswahl
- 2. Frameauswahl
- 3. Versatzkorrektur
- 4. Pfadlinie
- 5. Kontur
- 6. Referenz
- 7. Fluss
- 8. QFR

Die **3D-Einzelgefäßanalyse** besteht aus 6 Wizard-Schritten:

- 1. Serienauswahl
- 2. Frameauswahl
- 3. Versatzkorrektur
- 4. Pfadlinie
- 5. Kontur
- 6. Referenz

Und die **3D-Bifurkationsanalyse** besteht aus 7 Wizard-Schritten:

- 1. Serienauswahl
- 2. Frameauswahl
- 3. Versatzkorrektur
- 4. Pfadlinie
- 5. Kontur
- 6. Übereinstimmung
- 7. Referenz

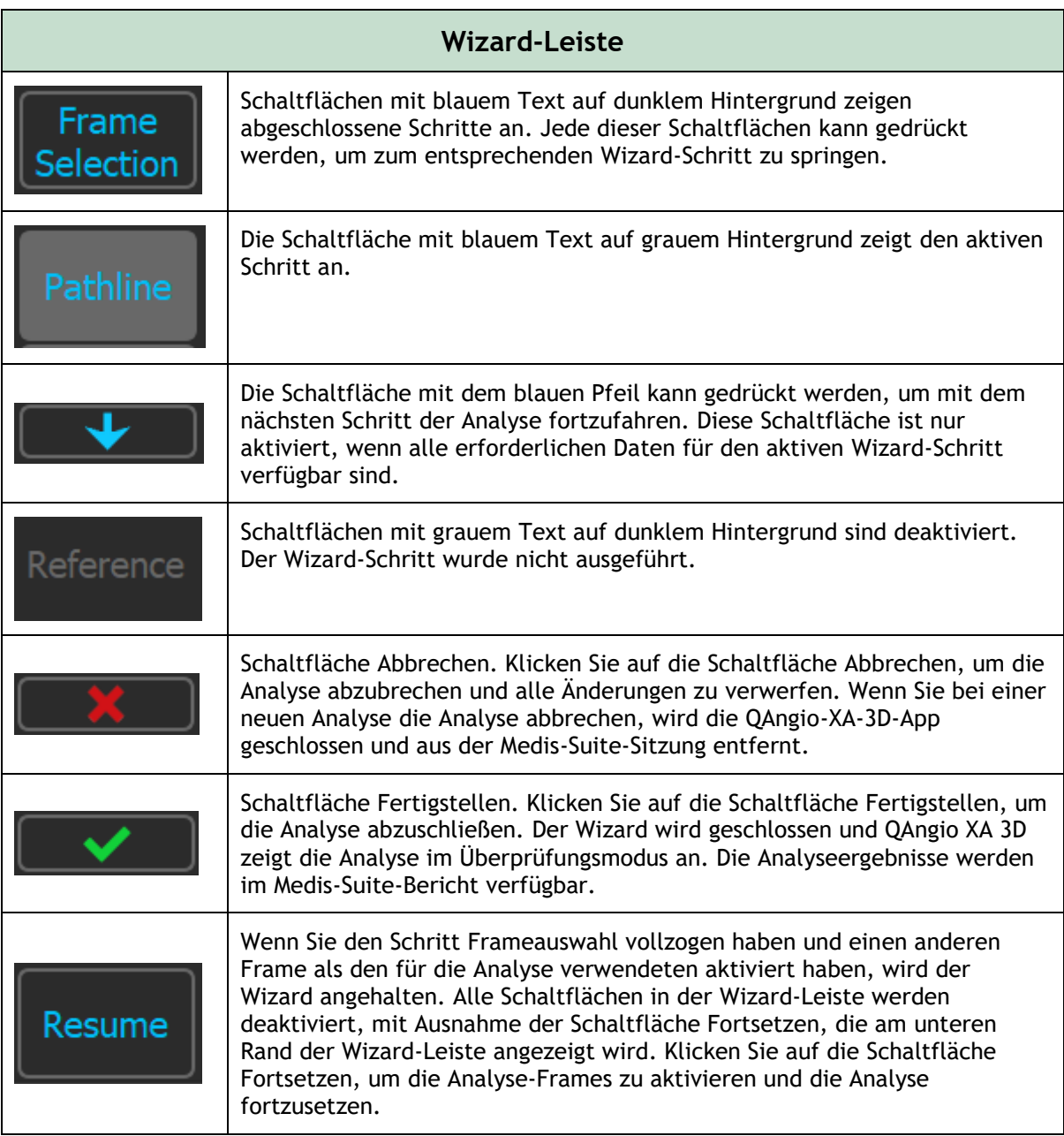

Wenn Sie zu einem früheren Schritt der Analyse zurückkehren und Änderungen an den Analyseeigenschaften vornehmen, werden alle folgenden Wizard-Schritte zurückgesetzt.

 $\odot$ 

# <span id="page-24-0"></span>**7.1 Serienauswahl**

Die Analyse beginnt mit dem Serienauswahlschritt. Ziel dieses Schritts ist es, zwei geeignete Bilder für die 3D-Rekonstruktion des Gefäßsegments zu erhalten.

### **7.1.1 Bildanforderungen**

QAngio XA 3D lädt nur DICOM-Graustufen-XA-Bilder mit quadratischen Pixeln (Pixel-Seitenverhältnis 1: 1), die isozentrische Kalibrierungsdaten enthalten.

Zur Durchführung der QFR-Analyse wird empfohlen, nicht hyperämische Kontrastbilder zu verwenden. Wenn Sie eine QFR-Analyse für hyperämische Bilder durchführen müssen, wenden Sie sich bitte an Medis, um eine spezielle Lizenz für diesen Zweck zu erhalten.

Sobald ein Bild in das linke Ansichtsfenster geladen wurde, können nur Bilder, die ein geeignetes Analysepaar bilden, in das rechte Ansichtsfenster geladen werden. Der Winkel zwischen den beiden Bildern muss mindestens 25° betragen, und die Bilder müssen weniger als 120 Minuten voneinander entfernt aufgenommen werden.

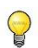

 $\Omega$ 

Der minimale Winkel und die maximale Zeitdifferenz der übereinstimmenden Bilder können in den Optionen konfiguriert werden.

### **7.1.2 Auswahl aus vorhandenen Serien**

Die Bilder im Serienauswahlschritt bilden einen Teil der Bilder, die in Medis Suite geladen werden. Stellen Sie sicher, dass Sie alle Bilder der Studie in Medis Suite laden.

#### **So wählen Sie die beiden zu analysierenden Serien aus:**

- 1. Klicken Sie auf ein Miniaturbild unter dem Ansichtsfenster.
	- Das Bild wird in das linke Ansichtsfenster geladen.
	- Miniaturansichten übereinstimmender Bilder werden unter dem rechten Ansichtsfenster angezeigt.
- 2. Klicken Sie auf ein Miniaturbild unter dem rechten Ansichtsfenster (wird nicht benötigt, wenn es bereits geladen ist)
	- Das Bild wird in das rechte Ansichtsfenster geladen
- 3. Im Falle einer QFR-Analyse klicken Sie auf den blinkenden Text in der Werkzeugleiste, um zu bestätigen, dass Nitroglycerin verabreicht wurde.
- Wenn eines der Bilder einer biplanaren Erfassung in das linke Ansichtsfenster geladen wird, wird das andere Bild der biplanaren Erfassung automatisch in das rechte Ansichtsfenster geladen.
- Wenn ein Bild in das linke Ansichtsfenster geladen wird und es nur ein weiteres Bild gibt, das mit diesem Bild übereinstimmt, wird es automatisch in das rechte Ansichtsfenster geladen.
- Es ist möglich, dass QAngio XA 3D eine Serie von Medis Suite erhält, z.B. eine, die von einem Röntgengerät aufgenommen wurde. Eine solche Serie wird automatisch zur Liste der Miniaturansichten unter den Ansichtsfenstern hinzugefügt.

 $\mathbb{Q}$ Die Sortierreihenfolge der Miniaturansichten unter den Bildansichtsfenstern (auf- oder absteigende Erfassungszeit) kann in den Optionen konfiguriert werden.

Wenn nur ein Bild geladen ist (im linken Ansichtsfenster), zeigt die gelbe Linie die Projektion eines Bildes mit Erfassungswinkeln an, wie im **Erfassungsleitfaden** festgelegt.

Wenn beide Bilder geladen sind, wird auf jedem Bild die Projektionslinie des anderen Bildes angezeigt. Die Projektionslinie repräsentiert den Röntgenstrahl, der auf die Mitte des anderen Bildes trifft.

Die besten Ergebnisse werden erzielt, wenn die Projektionslinien senkrecht auf das betreffende Gefäß ausgerichtet sind.

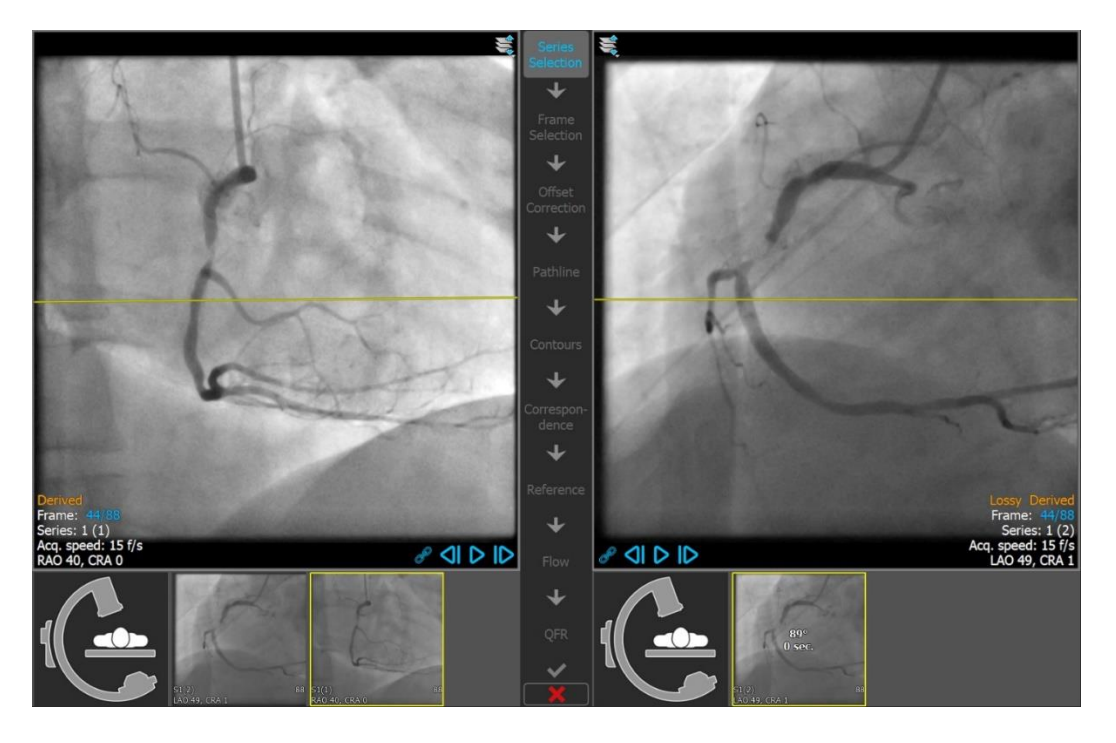

### **7.1.3 Erfassungsleitfaden**

Der **Erfassungsleitfaden** hilft dabei, geeignete Rotations- und Angulationswinkel für eine passende zweite Erfassung zu finden, wenn die erste Erfassung in das linke Ansichtsfenster geladen wird.

#### **So zeigen Sie den Erfassungsleitfaden an:**

• Klicken Sie auf das Miniaturbild mit dem C-Arm-Bild unter dem rechten Ansichtsfenster

Für den ausgewählten Rotations- und Angulationswinkel, der mit  $\frac{1}{20}$  markiert ist, wird die Projektionslinie auf dem Bild im linken Ansichtsfenster angezeigt:

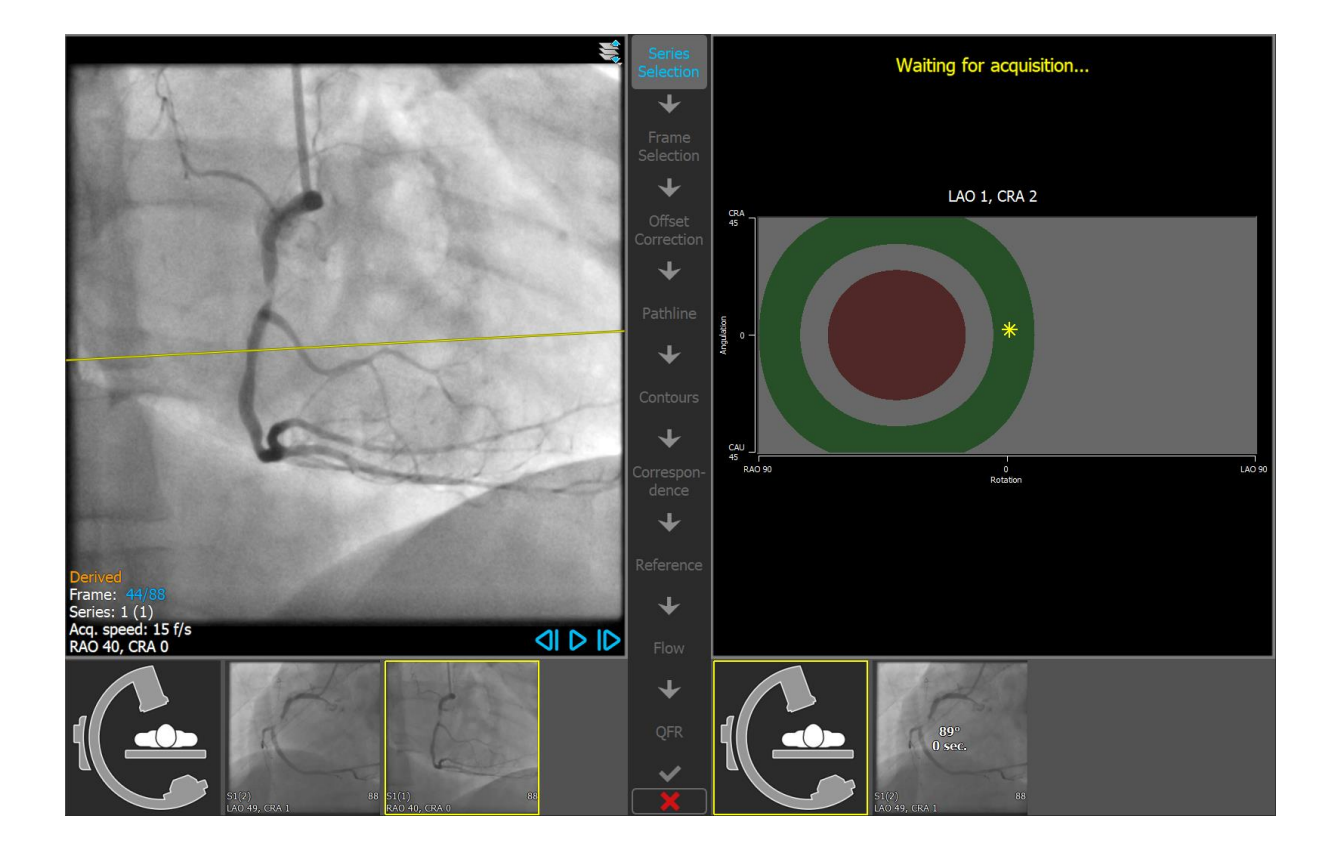

- $\bigcirc$ Es wird empfohlen, die Erfassungswinkel so zu wählen, dass die Projektionslinie senkrecht auf dem zu analysierenden Gefäß steht.
	- Die Erfassungshilfe ist nur verfügbar, wenn ein Bild im linken Ansichtsfenster geladen ist.

#### **So ändern Sie den Rotation- und Angulationswinkel:**

 $\mathbf Q$ 

• Ziehen Sie den Marker  $\frac{1}{26}$  auf die gewünschte Rotation und Angulation.

Im Rotations-/Angulationsdiagramm sind spezielle Winkel angegeben:

- Der rote Bereich im Diagramm zeigt die Winkel an, die für die Erstellung einer passenden Erfassung nicht zulässig sind, da ein aus diesen Winkeln erfasstes Bild einen Winkel von weniger als 25˚ mit dem geladenen Bild hat.
- Der grüne Bereich im Diagramm zeigt Erfassungen an, die bevorzugte Winkel (zwischen 35˚ und 50˚) mit dem geladenen Bild haben.
- $\bigcirc$ Der Mindestwinkel und der bevorzugte Winkelbereich können in den Optionen konfiguriert

werden. Wählen Sie > **Werkzeuge** > **Optionen** und geben Sie einen Mindestwinkel oder bevorzugten Winkel ein.

 $\bigcirc$ 

 $\Omega$ 

 $\bigcirc$ 

#### **So verwenden Sie die Gantry-Verbindung:**

• Wenn eine Gantry-Verbindung in den QAngio XA 3D-Optionen konfiguriert ist, erscheint das Kontrollkästchen "Winkel von Gantry" in der Erfassungshilfe. Wenn Sie diese Option auswählen und die Patienteninformationen des im linken Ansichtsfenster geladenen Bildes mit dem Patienten übereinstimmen, der sich derzeit auf dem Tisch der angeschlossenen Gantry befindet, werden die tatsächlichen Rotations- und Angulationswinkel von der Gantry in der Erfassungshilfe (markiert mit  $\Box$ ) angezeigt und die zugehörige Projektionslinie wird auf dem Bild im linken Ansichtsfenster dargestellt.

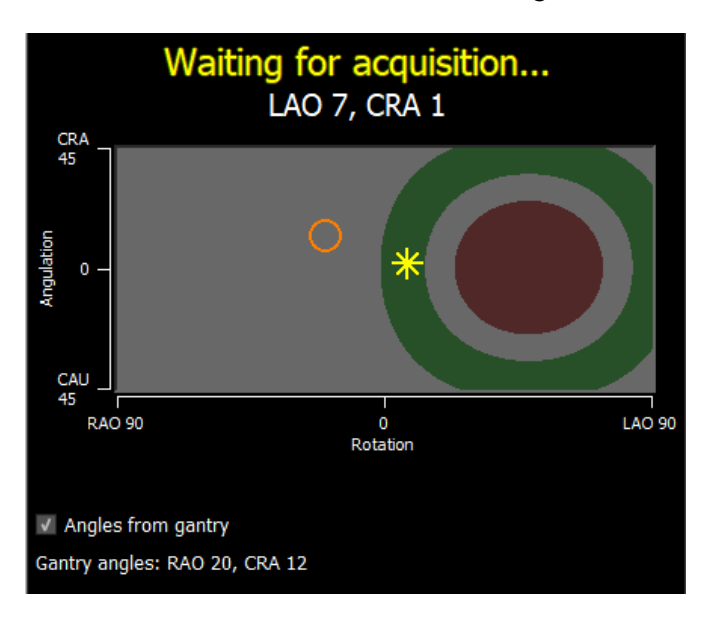

Die Gantry-Verbindung kann in den Optionen konfiguriert werden. Wählen Sie > **Werkzeuge** > **Optionen** > **Gantry-Verbindung** und geben Sie eine IP-Adresse und eine Portnummer ein. Beachten Sie, dass auch eine Konfiguration des Röntgensystems erforderlich sein kann, um eine erfolgreiche Verbindung herzustellen.

Die Gantry-Verbindung ist nur für das GE Innova-System verfügbar.

Auf jeder der Miniaturansichten in der Serienauswahlhilfe werden der Winkel und die Zeitdifferenz zum Bild im linken Ansichtsfenster angezeigt. Die Seriennummer und die Instanznummer werden in der unteren linken Ecke angezeigt. Wenn ein Bild in das rechte Ansichtsfenster geladen wird, hat dieses Bild einen gelben Rahmen.

Die Textüberlagerung des Ansichtsfensters zeigt detaillierte Informationen über die Bilderfassung und die Anzeigeeinstellungen an.

Drücken Sie **Justinianus II. um mit dem nächsten Schritt fortzufahren.** 

# <span id="page-28-0"></span>**7.2 Frameauswahl**

Das Ziel des Frameauswahl-Schritts besteht darin, ein Paar zu analysierender Frames auszuwählen. Es wird empfohlen, Frames auszuwählen, die sich in (oder kurz vor) der enddiastolischen (ED) Phase des Herzzyklus befinden.

Die Frameauswahl-Steuerung wird unter jedem Bildansichtsfenster angezeigt. Auf der x-Achse wird die Zeit in Sekunden angezeigt. Der gelb/grüne vertikale Balken zeigt den ausgewählten Frame an, der in dem entsprechenden Bildansichtsfenster sichtbar ist. Sind EKG-Daten in den Bilddaten enthalten, wird die EKG-Kurve in der Frameauswahl-Steuerung angezeigt.

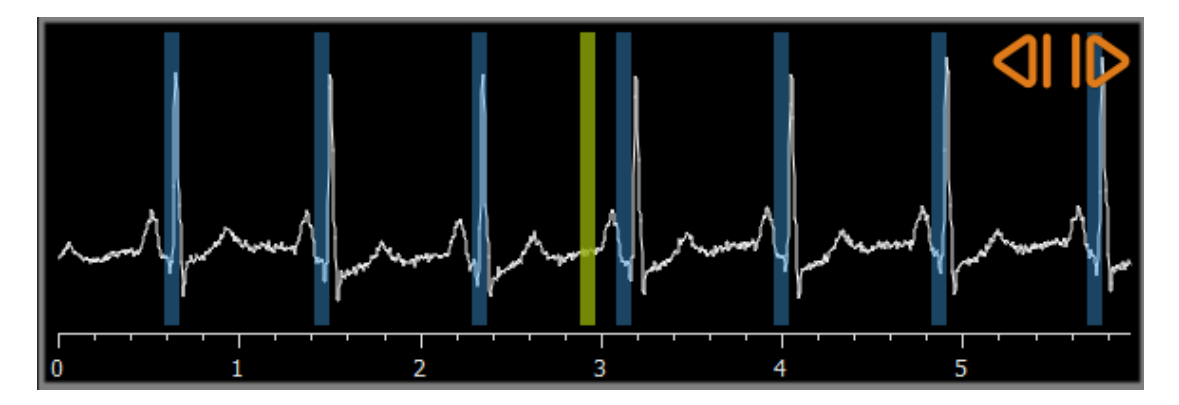

Die blauen Balken zeigen die Frames an, die den automatisch erkannten ED-Phasen entsprechen. Standardmäßig werden die ED-Phasen automatisch aus dem EKG-Signal erkannt, wenn dieses verfügbar ist. Wenn kein EKG-Signal verfügbar ist, werden die ED-Phasen mithilfe von KI-Technologie aus den Bildinformationen erkannt.

Die Methode zur ED-Phasenerkennung kann in den Optionen eingestellt werden.

Wenn ED-Phasen erkannt wurden, werden alle verfügbaren ED-Phasen ausgewertet, und die ED-Phase, die die beste Kontrastfüllung der Gefäße zeigt, wird automatisch ausgewählt. Wenn keine ED-Phasen erkannt werden, wird automatisch das mittlere Bild ausgewählt.

Bewerten Sie den Frame, den das System automatisch ausgewählt hat, und stellen Sie sicher, dass er als Eingabe für die Analyse geeignet ist. Bei Bedarf können Sie einen anderen Frame auswählen. Die Frameauswahl über die Steuerelemente des Ansichtsfensters funktioniert wie in Abschnitt 6.1.3 beschrieben, aber Sie können jetzt auch die Frameauswahl-Steuerung verwenden.

#### **So wählen Sie einen Frame anhand der Frameauswahl-Steuerung aus:**

• Ziehen Sie den grün/gelben vertikalen Balken an die gewünschte Position.

Oder:

 $\bigcirc$ 

• Klicken Sie in die Frameauswahl-Steuerung, um den vertikalen Balken an der gewünschten Position zu platzieren und den zugehörigen Frame auszuwählen.

Oder:

- Klicken Sie auf , um dieselbe Phase im vorherigen Herzzyklus auszuwählen.
- Klicken Sie auf  $\Box$ , um dieselbe Phase im nächsten Herzzyklus auszuwählen.

#### **Synchronisierung:**

Die aktive Framenummer in den beiden Ansichtsfenstern kann je nach Vorhandensein von EKG-Daten, dem Erfassungsmodus und dem Synchronisationsstatus synchronisiert werden.

- Die Schaltfläche Synchronisierung ist nur bei biplanaren Erfassungen vorhanden. Wenn sie aktiviert ist, sind die Framenummern in beiden Ansichtsfenstern immer gleich.
- Wenn die Erfassung nicht biplanar ist oder die Schaltfläche Synchronisierung nicht aktiviert ist, hat eine Änderung des Frames im rechten Ansichtsfenster keine Auswirkung auf den Frame im linken Ansichtsfenster, aber eine Änderung des Frames im linken Ansichtsfenster aktualisiert den Frame im rechten Ansichtsfenster auf die gleiche Herzphase.

#### **Anmerkungen:**

- Die Schaltflächen und Aktionen zur Auswahl früherer Frames oder Herzzyklen funktionieren ähnlich wie die Schaltflächen und Aktionen zur Auswahl der nächsten Frames oder Herzzyklen.
- Anstatt die Schaltflächen im Ansichtsfenster zu verwenden, können Sie Frames auch durch Ziehen mit der Maus oder durch direkte Eingabe der Framenummer auswählen. Siehe auch Abschnitt 6.1.3.
- Der Marker in der Frameauswahl-Steuerung entspricht immer dem ausgewählten Frame im Ansichtsfenster über ihm
- Wenn weder aus dem EKG noch aus den Bildinformationen eine ED-Phase erkannt wurde, müssen Sie die richtige ED-Phase für die Analyse manuell finden. Im Whitepaper "QAngio XA 3D-Bildanalyse" wird detailliert erläutert, wie Sie die richtigen ED-Phasen anhand der Bildmerkmale finden

Drücken Sie **Julie 19. Julie 19. um mit dem nächsten Schritt fortzufahren.** 

# <span id="page-30-0"></span>**7.3 Versatzkorrektur**

Das Ziel des Versatzkorrekturschritts besteht darin, eine genaue Bildversatzkorrektur bereitzustellen, die es QAngio XA 3D ermöglicht, aus den beiden Bildern einen 3D-Raum zu erzeugen.

Standardmäßig werden Versatzkorrekturpunkte automatisch mit Hilfe von KI erkannt. Die Versatzkorrekturpunkte werden in den Ansichtsfenstern angezeigt. Prüfen Sie, ob die Punkte in beiden Bildern am gleichen anatomischen Orientierungspunkt richtig platziert sind, und verschieben Sie sie bei Bedarf an eine andere Stelle.

Wenn Versatzkorrekturpunkte nicht automatisch erkannt werden konnten, muss die Versatzkorrektur manuell angewendet werden.

#### **So wenden Sie die manuelle Versatzkorrektur an:**

1. Klicken Sie im linken Ansichtsfenster auf einen anatomischen Orientierungspunkt.

Dadurch wird der Orientierungspunkt im linken Ansichtsfenster markiert und eine entsprechende Projektionslinie diese Orientierungspunkts im rechten Ansichtsfenster angezeigt.

2. Klicken Sie im rechten Ansichtsfenster auf denselben anatomischen Orientierungspunkt.

Dadurch wird der Orientierungspunkt im rechten Ansichtsfenster markiert und eine entsprechende Projektionslinie im linken Ansichtsfenster angezeigt. Die Versatzkorrektur wird nun automatisch durchgeführt.

Optional können zusätzliche Prüfpunkte gesetzt werden, um zu überprüfen, ob die Versatzkorrektur für die gesamten Bilder korrekt angewendet wurde.

#### **So legen Sie einen Prüfpunkt fest:**

• Klicken Sie in das linke oder rechte Ansichtsfenster, um einen Orientierungspunkt auszuwählen.

Dadurch wird im anderen Ansichtsfenster eine entsprechende Projektionslinie angezeigt, die mit dem anatomischen Orientierungspunkt überprüft werden kann.

#### **So löschen Sie einen Prüfpunkt:**

 $\bigcirc$ 

• Klicken Sie mit der rechten Maustaste auf den Kreis im Bild.

Der Kreis und die Projektionslinie im anderen Ansichtsfenster werden entfernt.

Sie können auf alle Versatz- und Prüfpunkte klicken und sie an eine andere Stelle ziehen.

Drücken Sie **Julie 19. Julie 19. um mit dem nächsten Schritt fortzufahren.** 

# <span id="page-31-0"></span>**7.4 Pfadlinien**

Das Ziel des Pfadlinienschritts besteht darin, eine Reihe von Pfadlinien zu erstellen, die das relevante Gefäßsegment definieren.

**So erstellen Sie Pfadlinien:**

 $\bigcirc$ 

- Klicken Sie in das linke Ansichtsfenster, um den proximalen Punkt des Gefäßsegments zu markieren.
- Klicken Sie für eine Einzelgefäßanalyse einmal in das linke Ansichtsfenster, um den distalen Punkt des Gefäßsegments zu markieren.

Klicken Sie für eine Bifurkationsanalyse zweimal in das linke Ansichtsfenster, um beide distalen Punkte der geteilten Gefäßsegmente zu markieren.

QAngio XA 3D erkennt automatisch die Pfadlinien und Konturen in beiden Ansichtsfenstern.

Wenn die Option "Automatisch mit dem Konturschritt fortfahren" aktiviert ist, fährt der Wizard nun automatisch mit dem Konturschritt fort.

• Ziehen Sie bei Bedarf die proximalen oder distalen Punkte des Gefäßsegments entweder in das linke oder das rechte Ansichtsfenster, um deren Position zu korrigieren.

#### **So bearbeiten Sie eine Pfadlinie:**

Es kann sein, dass eine falsche Pfadlinie gefunden wird (z.B. wenn das Gefäß von einem anderen Gefäß überquert wird). In diesem Fall können Sie einen oder mehrere Pfadlinienpunkte hinzufügen, um die Pfadlinie durch das relevante Segment zu führen. Wenn eine Bearbeitung erforderlich ist, korrigieren Sie die Pfadlinie, bevor Sie Korrekturen an den Konturen vornehmen.

- Klicken Sie auf einen Punkt in der Pfadlinie und ziehen Sie ihn an die richtige Position. Dadurch wird ein Pfadlinienpunkt erstellt und die Pfadlinie und die Konturen neu erkannt.
- Fügen Sie bei Bedarf weitere Pfadlinienpunkte hinzu oder ziehen Sie vorhandene Punkte an bessere Positionen.

#### **So löschen Sie einen Pfadlinienpunkt:**

• Klicken Sie mit der rechten Maustaste auf den Pfadlinienpunkt, um ihn zu löschen.

Die Pfadlinien zwischen dem proximalen und dem distalen Punkt sowie die Konturen werden automatisch neu erkannt.

- $\Omega$ Die Konturen können im Pfadlinienschritt nicht bearbeitet werden.
	- Um alle Grafiken des Bildansichtsfensters auszublenden und einen freien Blick auf die Bilddaten zu haben, drücken Sie die mittlere Maustaste.

 $\bigcirc$ Mit **Rückgängig machen** (Strg + Z) und **Wiederherstellen** (Strg + Y) können Sie die letzte Aktion rückgängig machen oder wiederherstellen.

#### **So ändern Sie die Option, automatisch mit dem Konturschritt fortzufahren:**

Wählen Sie > Werkzeuge > Optionen: Automatisch mit Konturschritt fortfahren

Drücken Sie **Julie 19. Julie 19. um mit dem nächsten Schritt fortzufahren.** 

# <span id="page-33-0"></span>**7.5 Konturen**

Ziel des Konturschritts ist es sicherzustellen, dass die Gefäßkonturen korrekt sind. Sie können die automatisch erkannten Konturen überprüfen und optional korrigieren. Beim ersten Aufrufen des Konturschritts wird das Bild vergrößert, um die Konturen besser sehen zu können.

#### **So bearbeiten Sie eine Kontur:**

- Klicken Sie auf einen Punkt auf der Kontur und ziehen Sie ihn an die richtige Position. Dadurch wird ein Konturpunkt erstellt und die entsprechende Kontur erneut erkannt.
- Fügen Sie bei Bedarf weitere Konturpunkte hinzu oder ziehen Sie sie an bessere Positionen.

#### **So löschen Sie einen Konturpunkt:**

 $\mathbb Q$ 

- Klicken Sie mit der rechten Maustaste auf den Konturpunkt. Der Punkt wird gelöscht und die entsprechende Kontur wird erneut erkannt.
- Um alle Grafiken des Bildansichtsfensters auszublenden und einen freien Blick auf die Bilddaten zu haben, drücken Sie die mittlere Maustaste. Auf diese Weise können Sie untersuchen, ob die erkannten Konturen mit dem Gefäßrand übereinstimmen.
- $\bigcirc$ Mit **Rückgängig machen** (Strg + Z) und **Wiederherstellen** (Strg + Y) können Sie die letzte Aktion rückgängig machen oder wiederherstellen.

Drücken Sie **Julie 19. Julie 19. um mit dem nächsten Schritt fortzufahren.** 

 $\bigcirc$ 

 $\bigcirc$ 

# <span id="page-34-0"></span>**7.6 Übereinstimmung**

Dieser Schritt ist nur in der **3D-Bifurkationsanalyse** verfügbar.

Wenn die Option "Übereinstimmungsschritt automatisch überspringen" aktiviert ist, fährt der Wizard automatisch mit dem Referenzschritt fort.

Das Ziel des Übereinstimmungsschritts ist es, sicherzustellen, dass die Übereinstimmung zwischen den Durchmesserfunktionen der linken und rechten Projektion korrekt ist. Falls erforderlich, kann die Übereinstimmung korrigiert werden.

Im Übereinstimmungsschritt werden zwei zusätzliche Ansichtsfenster angezeigt: ein 3D-Modell des analysierten Gefäßsegments und zwei Diagramme mit den minimalen und maximalen Durchmessern des 3D-Modells. Dieses Diagramm ist sehr nützlich, um zu beurteilen, wie gut die Durchmesser zwischen den beiden Bildern übereinstimmen. Das linke Ansichtsfenster zeigt einen blauen Übereinstimmungsmarker im Gefäß. Dieser Marker ist auch im Diagramm vorhanden, aber noch nicht im rechten Ansichtsfenster.

#### **So bewerten Sie die Übereinstimmung:**

- Untersuchen Sie die Durchmesserfunktionen im Diagramm.
- Ziehen Sie den Übereinstimmungsmarker in das linke Ansichtsfenster oder in das Diagramm.

Ein blauer Übereinstimmungsmarker im rechten Ansichtsfenster wird erstellt und bewegt sich weiter, während Sie den Marker im linken Ansichtsfenster ziehen, um anzuzeigen, wie die beiden Marker übereinstimmen.

Die Übereinstimmungsmarker bilden ein Markerpaar, wenn sie im proximalen Segment platziert werden. Sie bilden zwei Markerpaare, wenn sie in den distalen Segmenten platziert werden, aber sie können nicht unabhängig voneinander gesetzt werden. Die Übereinstimmungsmarker können nicht im Bifurkationskern platziert werden.

Wenn Sie mit der Übereinstimmung der Marker im linken und rechten Ansichtsfenster nicht zufrieden sind, können Sie die Übereinstimmung korrigieren, indem Sie eine entsprechende Position im Gefäß erzwingen.

#### **So erzwingen Sie eine entsprechende Position im Gefäß:**

- Ziehen Sie der Übereinstimmungsmarker im linken Ansichtsfenster an eine Position, die Sie korrigieren möchten, vorzugsweise an einen anatomischen Orientierungspunkt, der auch im rechten Bild sichtbar ist.
- Ziehen Sie den Übereinstimmungsmarker im rechten Ansichtsfenster auf denselben anatomischen Orientierungspunkt.

Die Übereinstimmungsmarker werden orange, um anzuzeigen, dass der Benutzer eine entsprechende Position erzwungen hat. Die Durchmesserfunktionen werden neu berechnet. Das 3D-Modell und die Durchmesserfunktionen im Diagramm werden als Ergebnis der neu berechneten Durchmesserfunktionen aktualisiert.

**So ändern Sie die Option zum Überspringen des Übereinstimmungsschritts:**

• Wählen Sie **> Werkzeuge > Optionen:** Übereinstimmungsschritt automatisch überspringen

Drücken Sie **Juist in dem nächsten Schritt fortzufahren.** 

# <span id="page-36-0"></span>**7.7 Referenz**

Das Ziel des Referenzschritts ist es, korrekte Referenzdurchmesserfunktionen und Läsionsmarker zu erhalten.

QAngio XA 3D wird Folgendes bestimmen und anzeigen:

- Das 3D-Gefäßmodell mit optimalen Betrachtungswinkeln und Verkürzungen.
- Die 2D- und 3D-Referenzkonturen, die die Gefäßkonturen anzeigen, wenn das Gefäß gesund gewesen wäre.
- Eine oder mehrere Läsionen mit jeweils einer Tabelle, in der die folgenden Läsionsparameter aufgeführt sind: prozentuale Durchmesserstenose, minimaler Lumendurchmesser (MLD) und Läsionslänge.

Bei einer **3D-Einzelgefäßanalyse** werden automatisch bis zu 3 Läsionen erkannt, und Sie haben die Möglichkeit, eine benutzerdefinierte Läsion festzulegen.

Bei einer **3D-Bifurkationsanalyse** werden automatisch bis zu 4 Läsionen erkannt, wobei mindestens 1 und höchstens 3 pro Bifurkationszweig vorhanden sind. Es gibt keine Option für eine benutzerdefinierte Läsion. Im Bifurkationskern werden keine Läsionen automatisch erkannt. Die Läsionskennung zeigt an, in welchem Bifurkationszweig die Läsion erkannt wurde (z.B. "Läsion 1 (A)" ist die erste Läsion, die in Zweig A erkannt wurde).

Für die ausgewählte Läsion zeigt QAngio XA 3D Folgendes an:

- Die proximalen (P) und distalen (D) Läsionsmarker geben den Beginn und das Ende der erkannten Läsion an.
- Der Obstruktionsmarker (O), zeigt die maximale Obstruktion in der Läsion.
- Sie können eine Läsion auswählen, indem Sie auf ihre Läsionstabelle unter dem Diagramm klicken. Die Läsionsmarker in den Bildern und im Diagramm werden aktualisiert.
- Sie können die Anzeige von Plaque-Bereichen über das Kontextmenü des Ansichtsfensters umschalten: **Plaque ausblenden** oder **Plaque einblenden**.
	- Sie können die Anzeige des Referenzgefäßes in 3D über das Kontextmenü des Modells umschalten: **Referenznetz ausblenden** oder **Referenznetz einblenden.**

#### **So betrachten Sie das 3D-Gefäßmodell in verschiedenen Ausrichtungen:**

• Klicken und ziehen Sie im 3D-Ansichtsfenster, um die Ausrichtung zu ändern.

Oder:

 $\bigcirc$ 

 $\bigcirc$ 

 $\bigcirc$ 

• Klicken Sie auf den interaktiven Text im Ansichtsfenster, um zwischen den optimalen Betrachtungswinkeln zu wechseln.

Wenn das 3D-Gefäßmodell in einer Ausrichtung angezeigt wird, die nicht den optimalen Betrachtungswinkeln entspricht, zeigt der interaktive Text "Benutzerdefiniert" an.

Oder:

• Klicken Sie auf den interaktiven Text im Ansichtsfenster, um von LAO zu RAO oder von CRA zu CAU zu wechseln.

Oder:

• Klicken und ziehen Sie den interaktiven Text im Ansichtsfenster, um die Rotations- und Angulationswinkel individuell zu ändern.

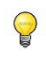

 $\bigcirc$ 

Sie können auch zoomen und schwenken, nachdem Sie den Mausmodus über das Symbol oben/rechts im Ansichtsfenster ausgewählt haben.

Wenn eine Gantry-Verbindung konfiguriert ist, die Gantry angeschlossen ist und die Patientendaten übereinstimmen, kann der optimale Betrachtungswinkel auf "Gantry" eingestellt werden. Das bedeutet, dass das 3D-Gefäßmodell in einer Ausrichtung angezeigt wird, die den tatsächlichen Winkeln der Gantry entspricht.

### **7.7.1 Referenzkonturen korrigieren**

#### **3D-Einzelgefäß- und QFR-Analysen**

Es gibt zwei Möglichkeiten, die Referenzkontur zu korrigieren:

• Sie können zwei gesunde Teile des Gefäßsegments als "normale Bereiche" markieren.

Oder:

• Sie können einen festen Referenzdurchmesser für den proximalen Teil des Gefäßes in Kombination mit einem "normalen Bereich" für den distalen Teil festlegen.

#### **So korrigieren Sie die Referenzkonturen mit normalen Bereichen:**

- Klicken Sie auf die Schaltfläche **Normale** (über dem Diagramm), um die Referenzkonturen in den normalen Bereichsmodus zu versetzen. Im Bild und im Diagramm werden zwei normale Bereiche angezeigt.
- Klicken Sie auf die Bereiche und ziehen Sie sie an die gewünschten Positionen, entweder in einem Bild oder im Diagramm. Sie können die Größe der Bereiche ändern, indem Sie eine Kante ziehen. Die Referenzkonturen werden automatisch neu berechnet.

#### **So korrigieren Sie die Referenzkonturen um einen festen proximalen Referenzdurchmesser:**

- Klicken Sie auf die Schaltfläche **Feste Prox** (über dem Diagramm), um die Referenzkonturen in den festen proximalen Referenzmodus zu versetzen. Im Bild und im Diagramm werden ein Marker (proximal) und ein normaler Bereich (distal) angezeigt.
- Passen Sie den normalen Bereich entweder in einem Bild oder im Diagramm an, indem Sie:
	- o Den Bereich an die gewünschte Position ziehen und/oder
	- o Die Größe des Bereichs durch Ziehen einer Kante verändern.
	- Die Referenzkonturen werden automatisch neu berechnet.
- Passen Sie den Referenzdurchmesser an der Position des proximalen Markers an, indem Sie einen Wert im Dropdown-Menü auswählen.
- $\bigcirc$ So setzen Sie die ausgewählten Bereiche und/oder Marker auf ihre ursprüngliche Position zurück: Wählen Sie **Referenz zurücksetzen** aus dem Kontextmenü im unteren rechten Ansichtsfenster.
- $\bigcirc$ So aktivieren Sie das Ziehen eines normalen Bereichs oder Markers: Wählen Sie **Normale Marker aktivieren** aus dem Kontextmenü im Diagramm. Dies kann nach Korrektur der Läsionsmarker erforderlich sein.

#### **3D-Bifurkationsanalyse**

Für die 3D-Bifurkationsanalyse können Sie einen festen Referenzdurchmesser für den proximalen Abschnitt und zwei distale Abschnitte der Bifurkation festlegen.

**So korrigieren Sie die Referenzkonturen um einen festen proximalen oder distalen Referenzdurchmesser:**

• Passen Sie den Referenzdurchmesserwert für den proximalen Abschnitt oder einen der beiden distalen Abschnitte an, indem Sie einen Durchmesserwert aus dem Dropdown-Menü auswählen.

So kehren Sie zu den ursprünglichen Durchmesserwerten zurück: Wählen Sie **Auto** aus dem Dropdown-Menü.

Basierend auf den ausgewählten Referenzdurchmessern im proximalen Segment und den beiden distalen Segmenten wird das HK-Referenzverhältnis berechnet und angezeigt. Bei gesunden Gabelungen beträgt der Wert ungefähr 1,00.

 $\bigcirc$ 

 $\bigcirc$ 

Das Murray- und Finet-Referenzverhältnis wird ebenfalls berechnet und in dem Bericht angezeigt.

### **7.7.2 Korrektur von Läsionsmarkern**

Es können mehrere Läsionen automatisch erkannt werden. Die maximale Anzahl automatisch erkannter Läsionen kann in den Optionen festgelegt werden.

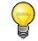

So aktivieren Sie das Ziehen der Läsionsmarker: Wählen Sie **Läsionsmarker aktivieren** aus dem Kontextmenü des Diagramms. Dies kann erforderlich sein, wenn im Referenzschritt "Normale" oder "Feste Prox" verwendet wird.

#### **So korrigieren Sie die Läsionsmarker:**

- Wählen Sie bei Bedarf die gewünschte Läsion aus, indem Sie auf die Läsionstabelle klicken.
- Klicken Sie auf den Obstruktionsmarker (O) und ziehen Sie ihn an die gewünschte Position.

• Klicken Sie auf die proximalen (P) und distalen (D) Marker und ziehen Sie sie an die gewünschten Positionen.

 $\bigcirc$ Sie können einen Marker in das linke 2D-Bild, das rechte 2D-Bild oder das Durchmesserdiagramm ziehen. Der Marker wird automatisch in allen anderen Ansichtsfenstern aktualisiert.

#### **So setzen Sie die Läsionsmarker auf die automatisch erkannte Position zurück:**

• Wählen Sie im Kontextmenü der Läsionstabelle die Option **Läsion zurücksetzen**.

#### **So setzen Sie alle Läsionsmarker auf die automatisch erkannte Position zurück:**

• Wählen Sie im Kontextmenü der Läsionstabelle die Option **Alle Läsionen zurücksetzen**.

#### **So löschen Sie eine Läsion:**

• Wählen Sie im Kontextmenü der Läsionstabelle die Option **Läsion löschen**.

#### **So erstellen Sie eine benutzerdefinierte Läsion:**

- Klicken Sie auf die **Benutzertabelle (+)**.
- Ziehen Sie den Obstruktionsmarker (O) an die gewünschte Position
- Korrigieren Sie optional die proximalen (P) und distalen (D) Marker.

|             | Lesion 1         | Lesion 2         | <b>User</b> |
|-------------|------------------|------------------|-------------|
| %D Stenosis | 59 %             | 65 %             |             |
| Reference D | $3.0$ mm         | $2.7 \text{ mm}$ |             |
| <b>MLD</b>  | $1.2 \text{ mm}$ | $0.9$ mm         |             |
| Length      | $20 \text{ mm}$  | $23$ mm          |             |

*Läsionstabelle vor dem Festlegen einer benutzerdefinierten Läsion*

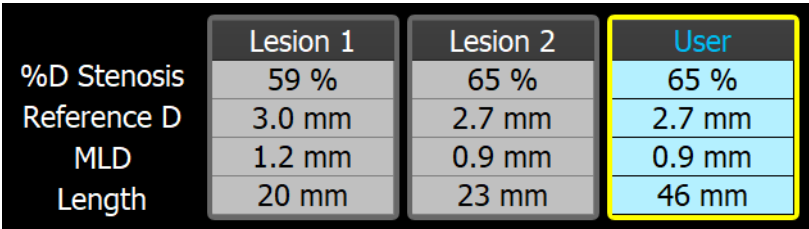

• *Läsionstabelle nach dem Festlegen einer benutzerdefinierten Läsion*

### **7.7.3 Akzeptieren der Analyseergebnisse**

Bei einer 3D-Einzelgefäßanalyse oder einer 3D-Bifurkationsanalyse ist dies der letzte Wizard-Schritt. Drücken Sie **Wirkell William**, um den Wizard zu beenden. Die Analyseergebnisse werden jetzt im Medis Suite-Bericht verfügbar und gespeichert, wenn die Medis-Suite-Sitzung gespeichert wird. QAngio XA 3D gibt den Überprüfungsstatus dieser Analyse ein.

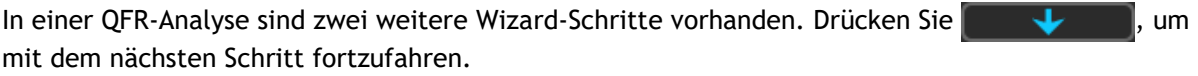

# <span id="page-41-0"></span>**7.8 Fluss**

Ziel des Flussschritts ist es, die Flussgeschwindigkeit des Blutes durch das zu analysierende Gefäßsegment zu bestimmen. Dieser Schritt ist nur in QFR-Analysen vorhanden.

Die Berechnung der QFR-Werte ist abhängig vom Typ des Gefäßsegments. Der Typ muss im Fluss-Schritt angegeben werden.

**So wählen Sie den Typ des Gefäßsegments aus:**

• Klicken Sie auf die entsprechende Schaltfläche**: "Links Haupt / LAD"** oder "**Andere koronar"**

Nach Ihrer anfänglichen Auswahl des Segmenttyps kann die Auswahl über das Kontextmenü im großen Ansichtsfenster geändert werden.

QAngio XA 3D wird versuchen, eine **Automatische Framezählung** durchzuführen und anzuwenden. Dadurch wird der Kontrast automatisch durch das Gefäßsegment verfolgt und die Flussgeschwindigkeit bestimmt.

Wenn die Automatische Framezählung erfolgreich durchgeführt werden konnte, wird sie angewendet und die Analyse fährt automatisch mit dem nächsten und letzten Schritt der Analyse fort. Wenn Sie eine andere Option zur Bestimmung der Flussgeschwindigkeit aktivieren möchten, können Sie zum Fluss-Schritt zurückkehren und eine der alternativen Optionen auswählen

Wenn die Automatische Framezählung nicht erfolgreich durchgeführt werden konnte, wird der Modus **Manuelle Framezählung** aktiviert. Die manuelle Framezählung sollte abgeschlossen sein, damit Sie mit dem nächsten und letzten Schritt der Analyse fortfahren können. Wenn die manuelle Framezählung nicht durchgeführt werden kann, ist es möglich, die Option **Fester Fluss** zu aktivieren.

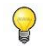

Für die Verfügbarkeit des **Fester-Fluss**-Status ist eine spezielle Lizenz erforderlich. Wenn die Lizenz nicht verfügbar ist, muss die Framezählung entweder automatisch oder manuell durchgeführt werden.

#### **So aktivieren Sie die automatische Framezählung:**

• Klicken Sie auf die Schaltfläche **Automatische Framezählung**, um die automatische Framezählung zu aktivieren. Die Flussgeschwindigkeit, die das Ergebnis der Automatischen Framezählung war, wird übernommen.

#### **So aktivieren Sie die manuelle Framezählung:**

• Klicken Sie auf die Schaltfläche **Manuelle Framezählung**, um die manuelle Framezählung zu aktivieren. Die Framezählung wird für das im großen Ansichtsfenster angezeigte Bild durchgeführt. Führen Sie die manuelle Framezählung durch, um die manuell ermittelte Flussgeschwindigkeit zu bestimmen und zu übernehmen.

#### **So aktivieren Sie die Fester-Fluss-Geschwindigkeit:**

• Klicken Sie auf die Schaltfläche **Fester Fluss**, um den festen Fluss zu aktivieren. Die Fester-Fluss-Geschwindigkeit wird übernommen.

#### **So ändern Sie das Bild der manuellen Framezählung:**

• Doppelklicken Sie auf eines der Analysebilder, die als Miniaturansichten auf der rechten Seite der Wizard-Leiste angezeigt werden. Hiermit wird das Analysebild im großen Ansichtsfenster aktiviert. Wenn der automatische Framezähl-Algorithmus den Endframe erkennen konnte (wo der Kontrastbolus das Ende des Gefäßsegments erreicht), wird er aktiviert.

Oder,

• Klicken Sie auf eines der Bilder in der Studie, die als Miniaturansichten unter dem großen Ansichtsfenster angezeigt werden.

#### **So führen Sie eine manuelle Framezählung durch:**

• Navigieren Sie durch die Frames, bis der Beginn des Kontrastbolus das Ende des analysierten Segments erreicht, was durch den Marker für die Anzahl der distalen Frames (e) angezeigt wird. Ziehen Sie den Marker für die Anzahl der distalen Frames, wenn die genaue Ankunft des Kontrastbolus nicht mit der ursprünglichen Position übereinstimmt.

Drücken Sie **Endframe**.

• Navigieren Sie durch die Frames, bis der Beginn des Kontrastbolus den Anfang des analysierten Segments erreicht, was durch den Marker für die Anzahl der proximalen Frames (s) angezeigt wird. Ziehen Sie den Marker für die Anzahl der proximalen Frames, wenn die genaue Ankunft des Kontrastbolus nicht mit der ursprünglichen Position übereinstimmt.

Drücken Sie **Startframe**.

Drücken Sie **Julie 19. Julie 19. um mit dem nächsten Schritt fortzufahren.** 

# <span id="page-43-0"></span>**7.9 QFR**

Der QFR Wizard-Schritt berechnet den QFR-Wert und fasst alle Analyseergebnisse zusammen. Dieser Schritt ist nur in der **QFR**-Analyse verfügbar und ist der letzte Wizard-Schritt.

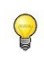

Wenn Sie einen QFR-Pay-per-Use-Gutschein verwenden, ist dies der Zeitpunkt, an dem der Pay-per-Use-Token in Anspruch genommen wird.

Das Ergebnis des Gefäß-QFR wird im oberen Bereich des 3D-Ansichtsfensters angezeigt. Das 3D-Modell des Gefäßes wird entsprechend den QFR-Werten eingefärbt. Unterhalb des Durchmesserdiagramms befindet sich das QFR-Diagramm, das die QFR-Werte und die d(QFR)/ds-Werte anzeigt.

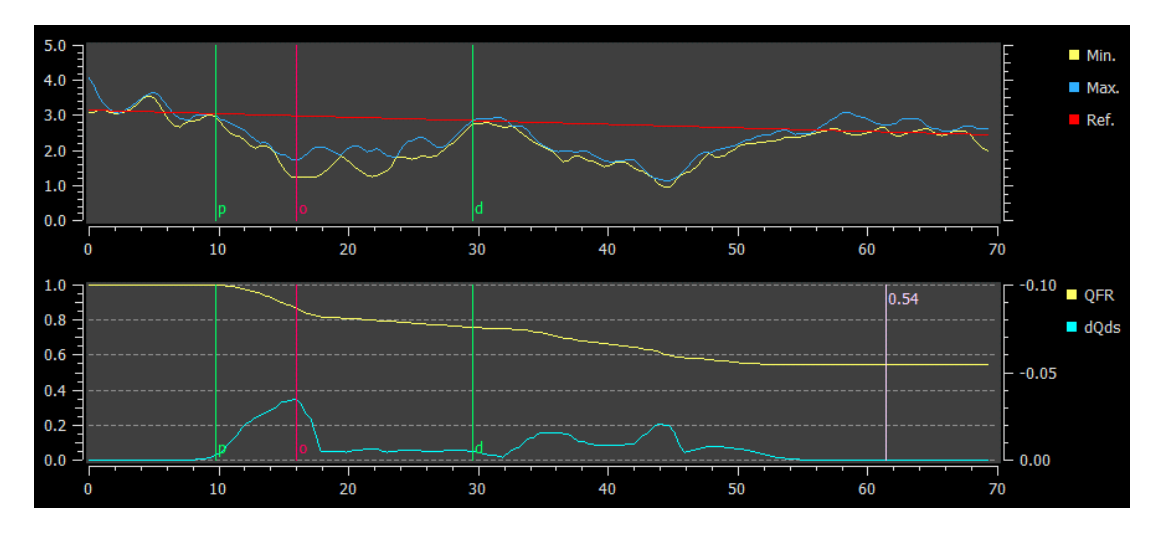

*Das Durchmesserdiagramm und das QFR-Diagramm.*

#### **So bestimmen Sie den QFR-Wert an einer bestimmten Position im Gefäßsegment:**

• Ziehen Sie den Indexmarker (i) in ein Bild oder in das Diagramm. Beim Ziehen wird der QFR-Wert am Indexmarker im 3D-Ansichtsfenster angezeigt.

Um ein anderes Bild im großen Ansichtsfenster zu betrachten, doppelklicken Sie in das Ansichtsfenster, das Sie vergrößern möchten.

QFR-Ergebnisse müssen in einem "hybriden" QFR-FFR-Entscheidungsansatz verwendet werden:

- QFR < 0,78 ausreichend hohe Empfindlichkeit, um den Patienten im Katheterlabor zu behandeln;
- QFR > 0,84, ausreichend hohe Genauigkeit, um den Patienten medizinisch zu verfolgen;
- QFR in der Grauzone [0,78 0,84]: Verwenden Sie Druckdraht und FFR-Messung gemäß den zugehörigen medizinischen Richtlinien.

Da nun die QFR-Ergebnisse vorliegen, könnten Sie entscheiden, dass eine andere Läsion signifikanter ist. Die Auswahl von Läsionen und die Bearbeitung/Rückgängigmachung von Läsionsmarkern erfolgt auf die gleiche Weise wie im Referenzschritt.

**So erstellen Sie eine zusätzliche Läsion:**

- Klicken Sie auf die **Benutzertabelle (+)**
- Ziehen Sie den Obstruktionsmarker (O) an die gewünschte Position
- Korrigieren Sie optional die proximalen (P) und distalen (D) Marker

|                     | Lesion <sub>1</sub> | Lesion 2         | <b>User</b> |
|---------------------|---------------------|------------------|-------------|
| ∆ QFR               | 0.24                | 0.20             |             |
| %D Stenosis         | 59 %                | 65 %             |             |
| Reference D         | $3.0 \text{ mm}$    | $2.7 \text{ mm}$ |             |
| <b>MLD</b>          | $1.2 \text{ mm}$    | $0.9$ mm         |             |
| Length              | $20 \, \text{mm}$   | $23 \text{ mm}$  |             |
| <b>Residual QFR</b> | 0.79                | 0.75             |             |

*Vor dem Festlegen einer benutzerdefinierten Läsion.*

|                     | Lesion 1         | Lesion 2         | <b>User</b> |
|---------------------|------------------|------------------|-------------|
| ∆ QFR               | 0.24             | 0.20             | 0.38        |
| %D Stenosis         | 59 %             | 65 %             | 65%         |
| Reference D         | $3.0$ mm         | $2.7 \text{ mm}$ | $2.7$ mm    |
| <b>MLD</b>          | $1.2 \text{ mm}$ | $0.9$ mm         | $0.9$ mm    |
| Length              | 20 mm            | $23$ mm          | 35 mm       |
| <b>Residual QFR</b> | 0.79             | 0.75             | 0.92        |

*Nach dem Festlegen einer benutzerdefinierten Läsion.*

#### **So löschen Sie eine Läsion:**

• Klicken Sie mit der rechten Maustaste auf die Läsionstabelle und wählen Sie **Läsion löschen**

Drücken Sie **Wirkell Witch**, um den Wizard zu beenden. Die Analyseergebnisse werden jetzt im Medis Suite-Bericht verfügbar und gespeichert, wenn die Medis-Suite-Sitzung gespeichert wird. QAngio XA 3D gibt den Überprüfungsstatus dieser Analyse ein.

# <span id="page-45-0"></span>**7.10 Überprüfungsmodus**

Der Überprüfungsmodus zeigt die relevanten Werte, Bilder und Diagramme einer Analyse. Der Überprüfungsmodus wird nach Abschluss einer Analyse oder nach Wiederherstellung einer Analyse aus einer Medis-Suite-Sitzung aktiviert.

**So bestimmen Sie den QFR-Wert an einer bestimmten Position im Gefäßsegment:**

• Ziehen Sie den Indexmarker (i) in ein Bild oder in das Diagramm.

Der QFR-Wert am Indexmarker wird im 3D-Ansichtsfenster angezeigt.

#### **So wählen Sie eine andere Läsion aus:**

• Klicken Sie im 3D-Ansichtsfenster auf die entsprechende Läsionstabelle.

Die Läsionsmarker in allen Bildern und Diagrammen werden aktualisiert.

#### **So zeigen Sie ein Bild im großen Ansichtsfenster an:**

• Doppelklicken Sie in das Ansichtsfenster, das Sie vergrößern möchten.

#### **So bearbeiten Sie die Analyse:**

• Klicken Sie in der Werkzeugleiste auf **Click to edit analysis** 

# <span id="page-45-1"></span>**7.11 Bericht**

Nach Abschluss einer Analyse enthält der Bericht in Medis Suite alle Analyseinformationen. Während der Bearbeitung einer Analyse wird der Berichtsinhalt aus dem Bericht entfernt und nach Abschluss erneut hinzugefügt.

Details zur Berichtsfunktion finden Sie im Medis-Suite-Benutzerhandbuch.

# Referenz

# <span id="page-46-1"></span><span id="page-46-0"></span>**8 Tastenkombinationen**

Wenn Sie mit QAngio XA 3D arbeiten, können Sie mehrere Tastenkombinationen auf Ihrer Tastatur und Mausaktionen verwenden, um die folgenden Aufgaben schnell auszuführen.

 $\left( \Gamma \right)$ 

Medis Suite und Anwendungen können dieselbe Tastenkombination für unterschiedliche Funktionen verwenden. Welche Anwendung Ihre Tastenkombination bedient, hängt davon ab, welche Anwendung den "Fokus" hat.

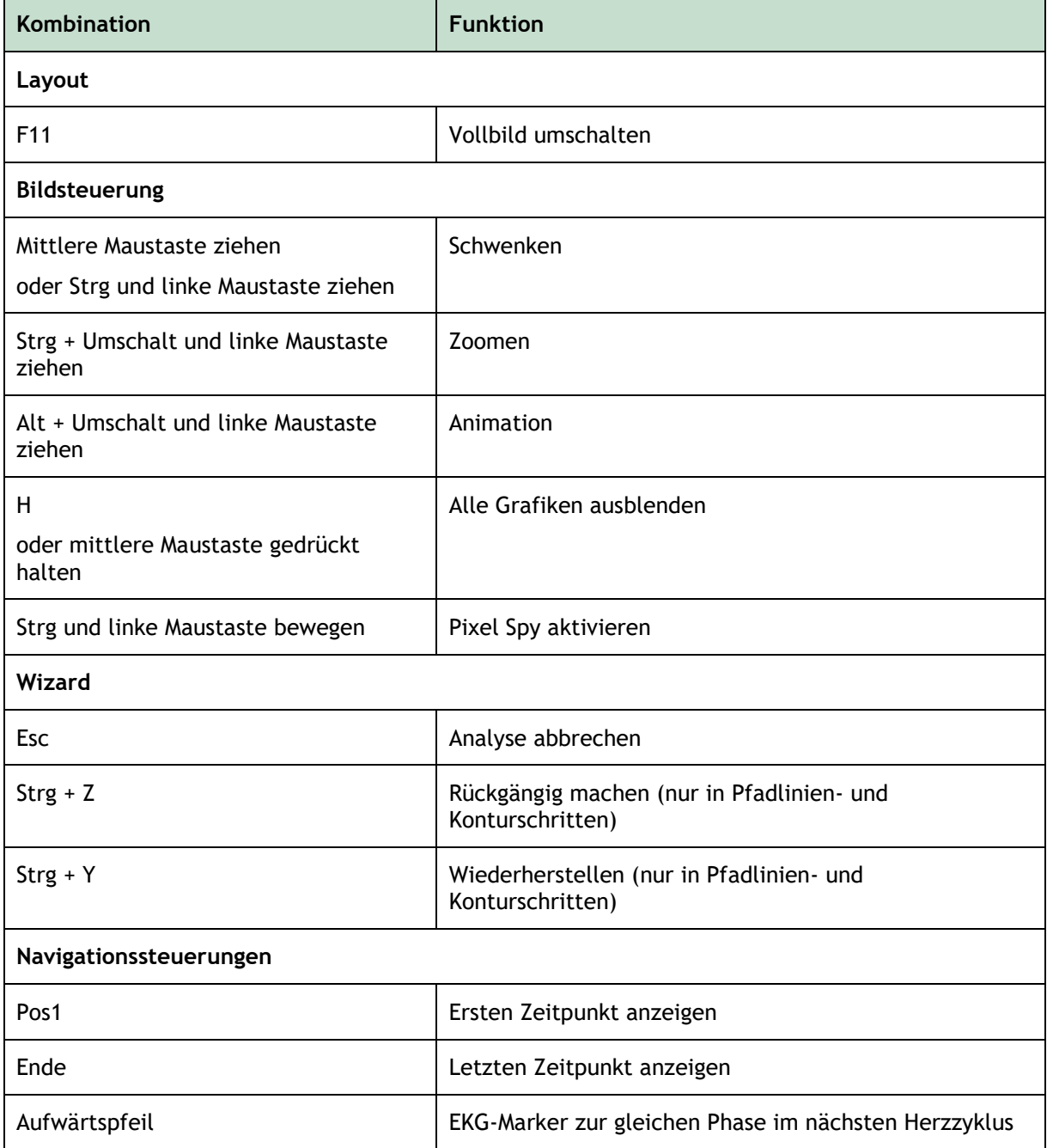

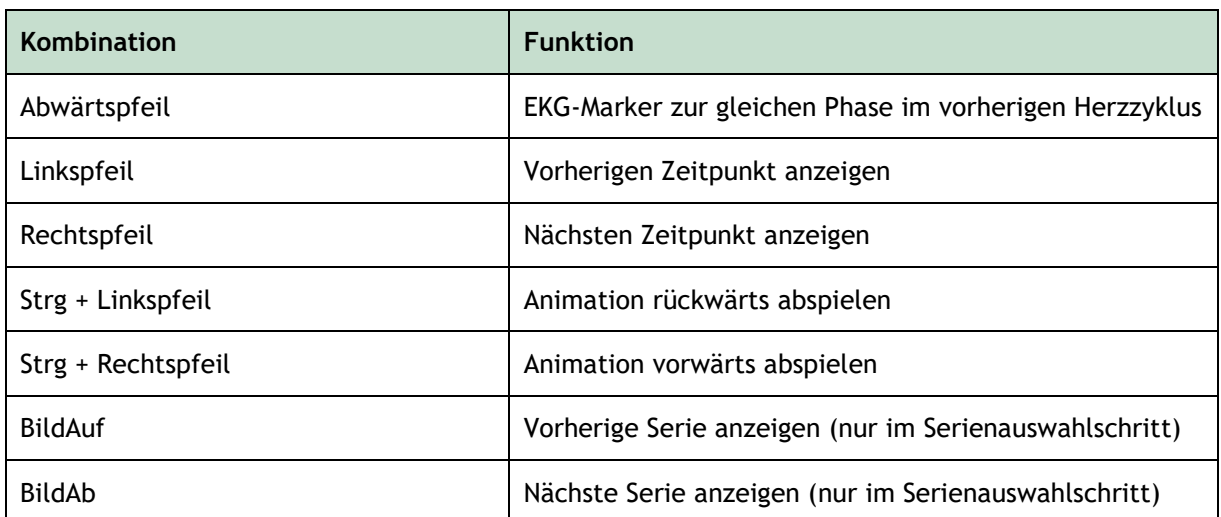

# <span id="page-48-0"></span>**9 Fehlerbehebung**

**Menübefehle oder Schaltflächen der Werkzeugleiste sind deaktiviert**

• Ein interaktives Steuerelement im Anleitungstext oder in der Werkzeugleiste wartet auf eine Eingabe.

Oder:

• Menübefehle oder Schaltflächen der Werkzeugleiste können ausgegraut sein, wenn Sie den aktiven Frame in der Analyse geändert haben. Sie können sie durch Drücken der Fortsetzen-

Schaltfläche aktivieren: Resume